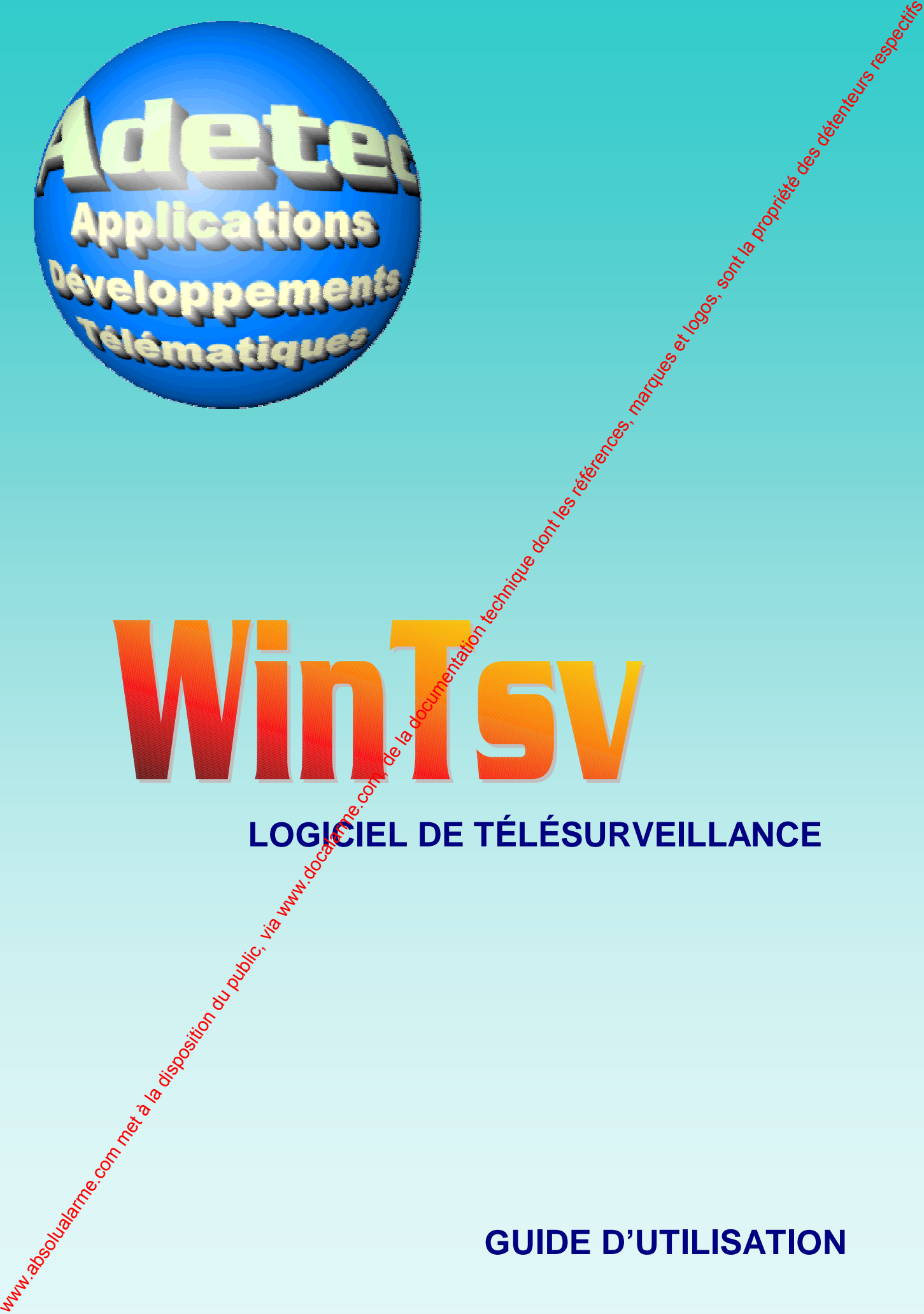

# **LOGICIEL DE TÉLÉSURVEILLANCE**

### **GUIDE D'UTILISATION**

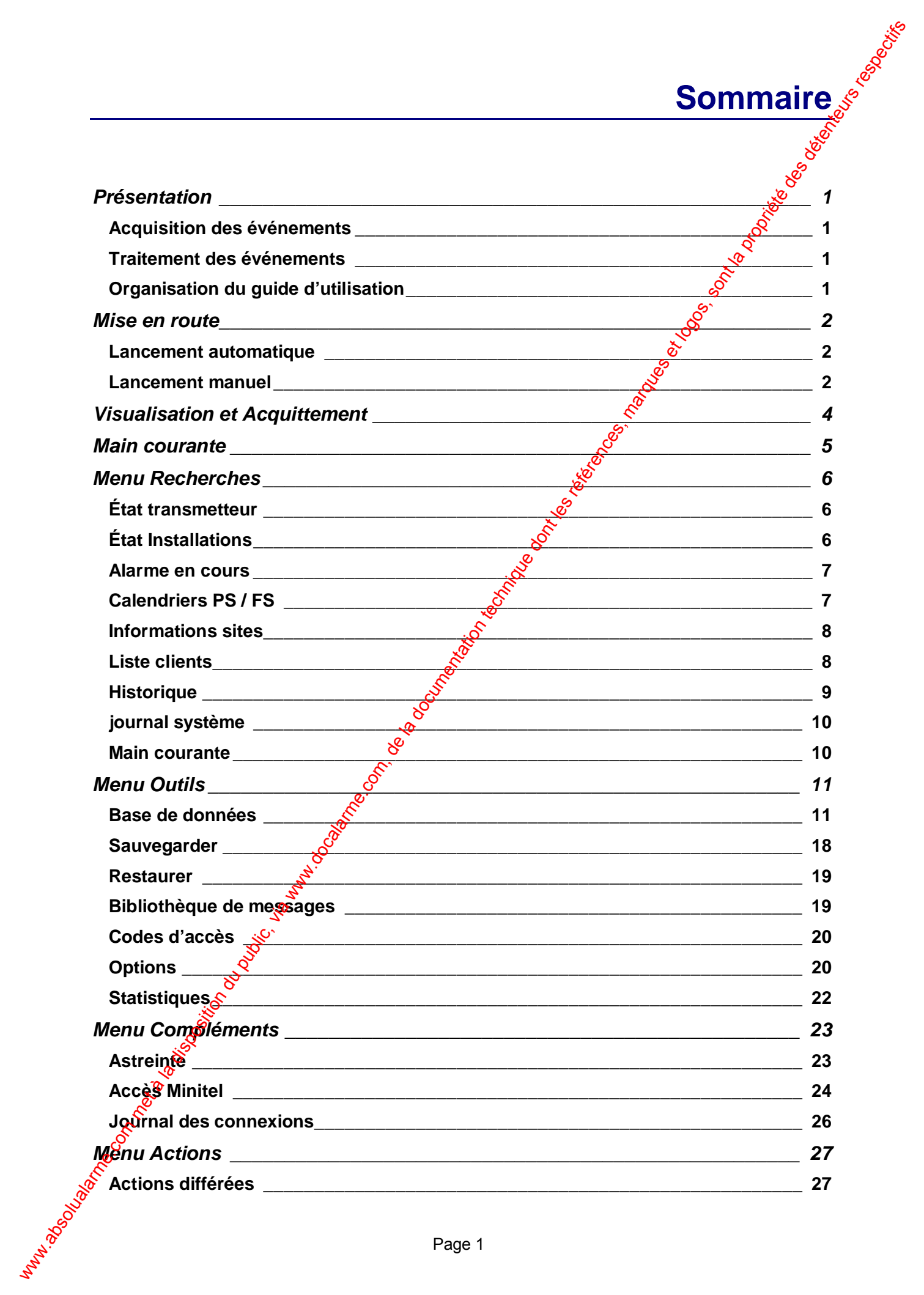

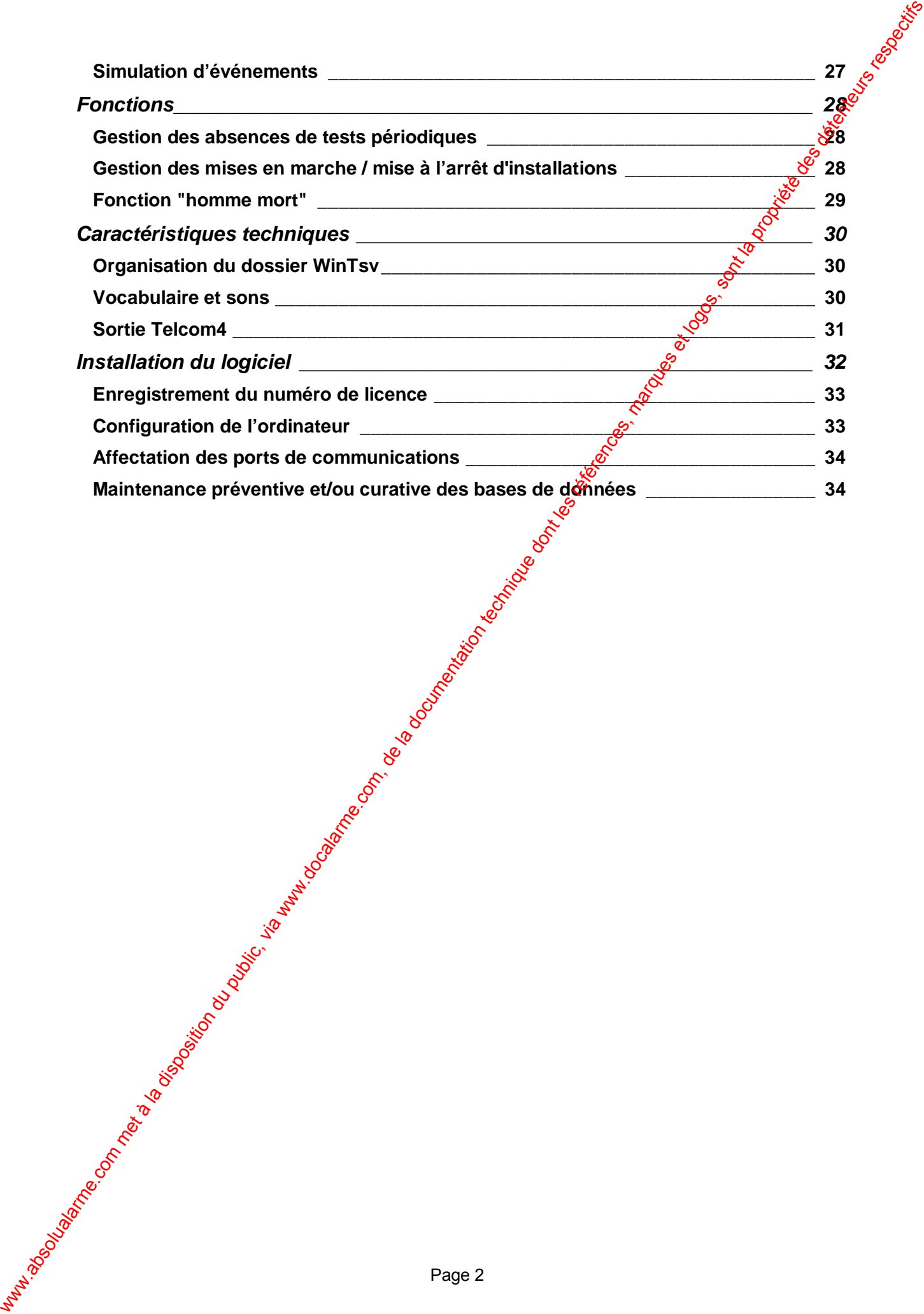

<span id="page-3-0"></span>Le logiciel WinTsv est un produit de télésurveillance destiné à la gestion d'un parc de transmetteur bétérogène, utilisable dans l'environnement Windows 9x,NT ou 2000. WINTSV est une application 32 bits qui utilise comme moteur de base de données Microsoft Jet ce qui offre une grande souplesse d'utilisation, et des échanges aisés avec des produits de Bureautique tel que Microsoft Access® ou Microsoft Excel®. **Présentation**<br>
valories du propriet du public, via www.docalarme.com du public, via www.docalarme.com, de la documentation du<br>
met à la documentation du public, via www.docalarme.com, de la documentation du public, via e

**Présentation** 

#### *Acquisition des événements*

Le logiciel WINTSV reçoit des événements en provenance de transmetteurs au travers d'un frontal de réception (TelCom4). Le frontal de réception communique avec l'ordinateur via une liaison série.

#### *Traitement des événements*

A l'issus de l'acquisition d'un événement le logiciel WINTSV traite l'information en fonction des paramètres qui lui ont été attribuée (voir chapitre Base De Données).

- Gestion en fonction du niveau de priorité
- Présentation de l'événement dans une des fenêtres de l'écran
- Association d'un son ou d'un message vocal
- Édition sur imprimante
- Archivage dans le fichier historique
- $\bullet$  Déclenchement du processus d'astreinte  $\mathbb{R}$ ou backup
- Mise en relation vocale (téléassistance)

#### *Organisation du guide d'utilisation*

Le guide d'utilisation est organisé de la *pérème* manière que les menus de l'application.

# **Mise en route**

#### *Lancement automatique*

WINTSV peut être lancé automatique lors du démarrage de Windows (création d'un raccourci dars le groupe de démarrage).

#### *Lancement manuel*

Pour lancer le logiciel WinTsv, cliquez sur **Démarrer,** pointez sur **Programmes,** sur **Adetec WinTsv,** puis cliquez sur **WinTsv**

<span id="page-4-0"></span>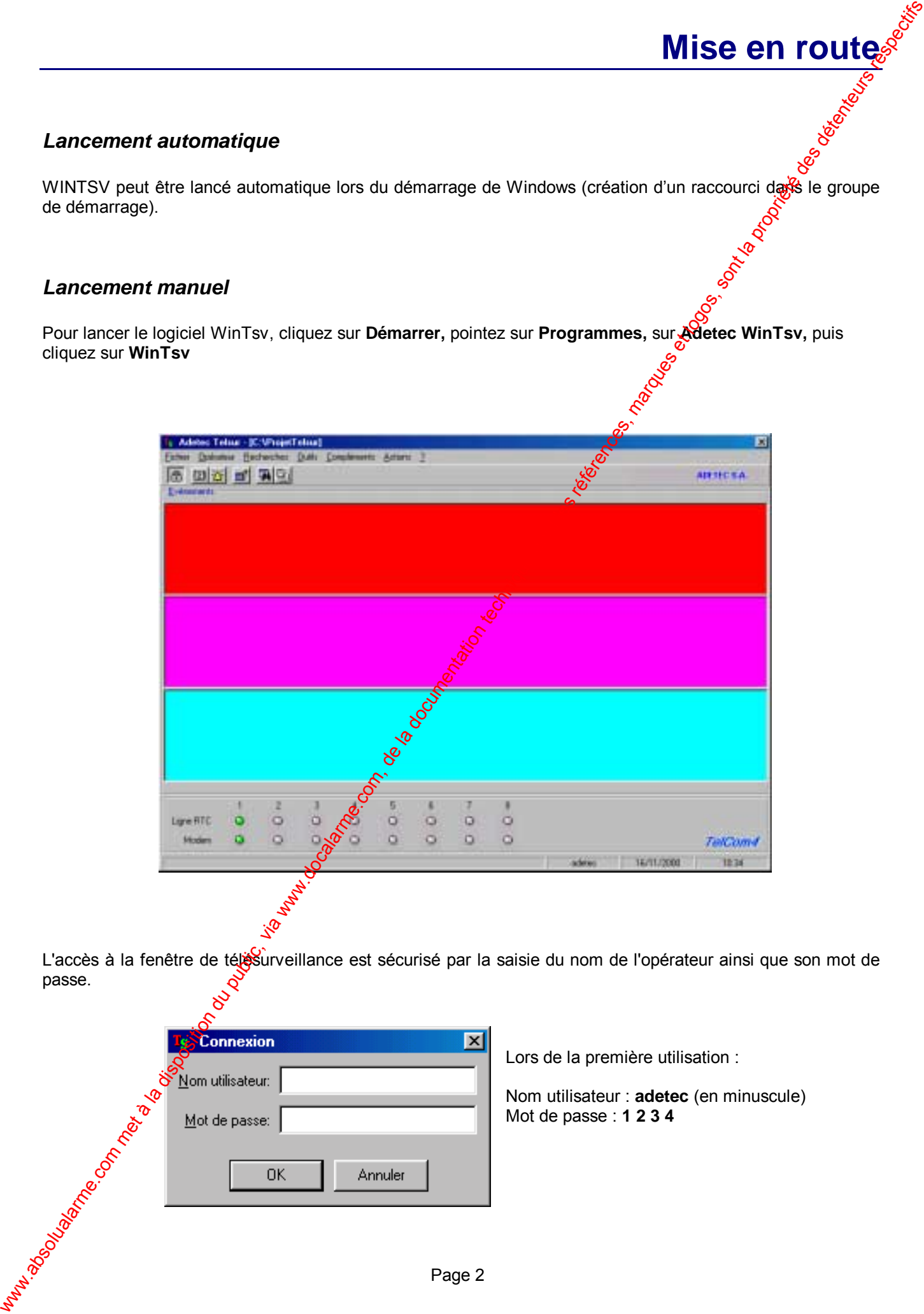

L'accès à la fenêtre de télésurveillance est sécurisé par la saisie du nom de l'opérateur ainsi que son mot de<br>passe.<br>Comme de l'opérateur ainsi que son mot de passe.

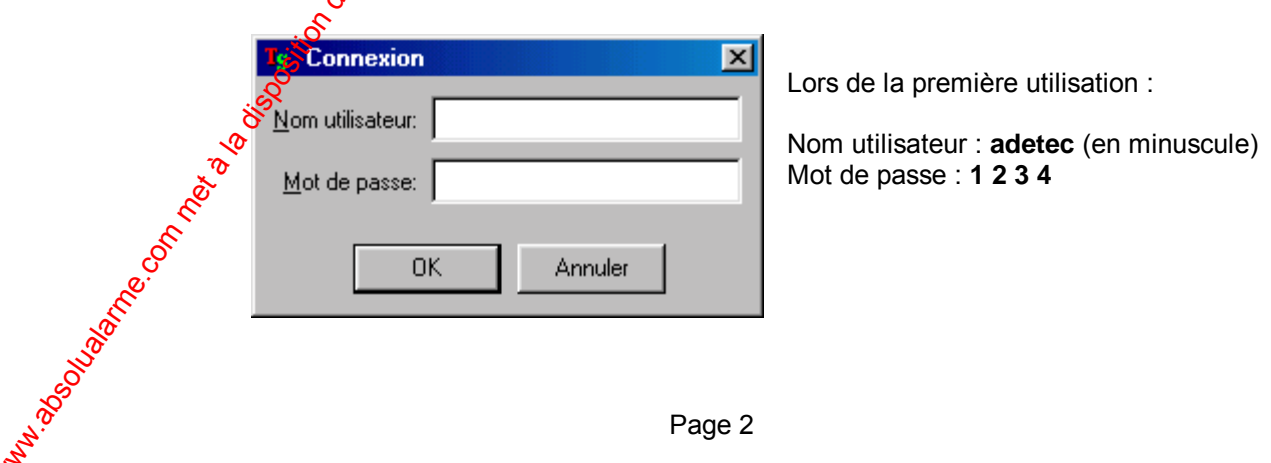

Les listes d'événements sont de couleurs différantes (rouge pour la priorité 1, magenta, pour la priorité 2, cyano pour la priorité 3). Chaque liste peut contenir 50 événements. Dans le cas ou la liste est saturée (plus de 50 événements) les événements sont stockés sur disque, ils seront affichés au fur et à mesure que la liste sera vidée par l'utilisateur. Un cas de coupure d'alimentation, ou arrêt de l'application, les événements non-accolités seront automatiquement affichés lors de la prochaine session. Las liens d'évêrennels sont de couleurs d'Hérates (touje pour le priorité), tragents, par le priorité de completion du public, via est le priorité de completion du public, via marques de la propriété de completion du publ

La structure d'un événement est la suivante (de gauche à droite) :

Champ "Numéro de message" ce numéro est l'index des messages reçus au cours de la purnée, il est automatiquement remis à zéro à minuit.

Champ "Horodateur" il indique la date et l'heure de l'événement (lors de l'acquisition)<br>Champ "Code site"<br>Champ "Client"

Champ "Code site"

Champ "Client"

Champ "Information" ce champ informe l'opérateur sur la nature de l'événement.

## **Visualisation et Acquittement**

Pour visualiser et/ou acquitter en événement, double cliquez sur l'événement la fenêtre "Détail" apparaût.

<span id="page-6-0"></span>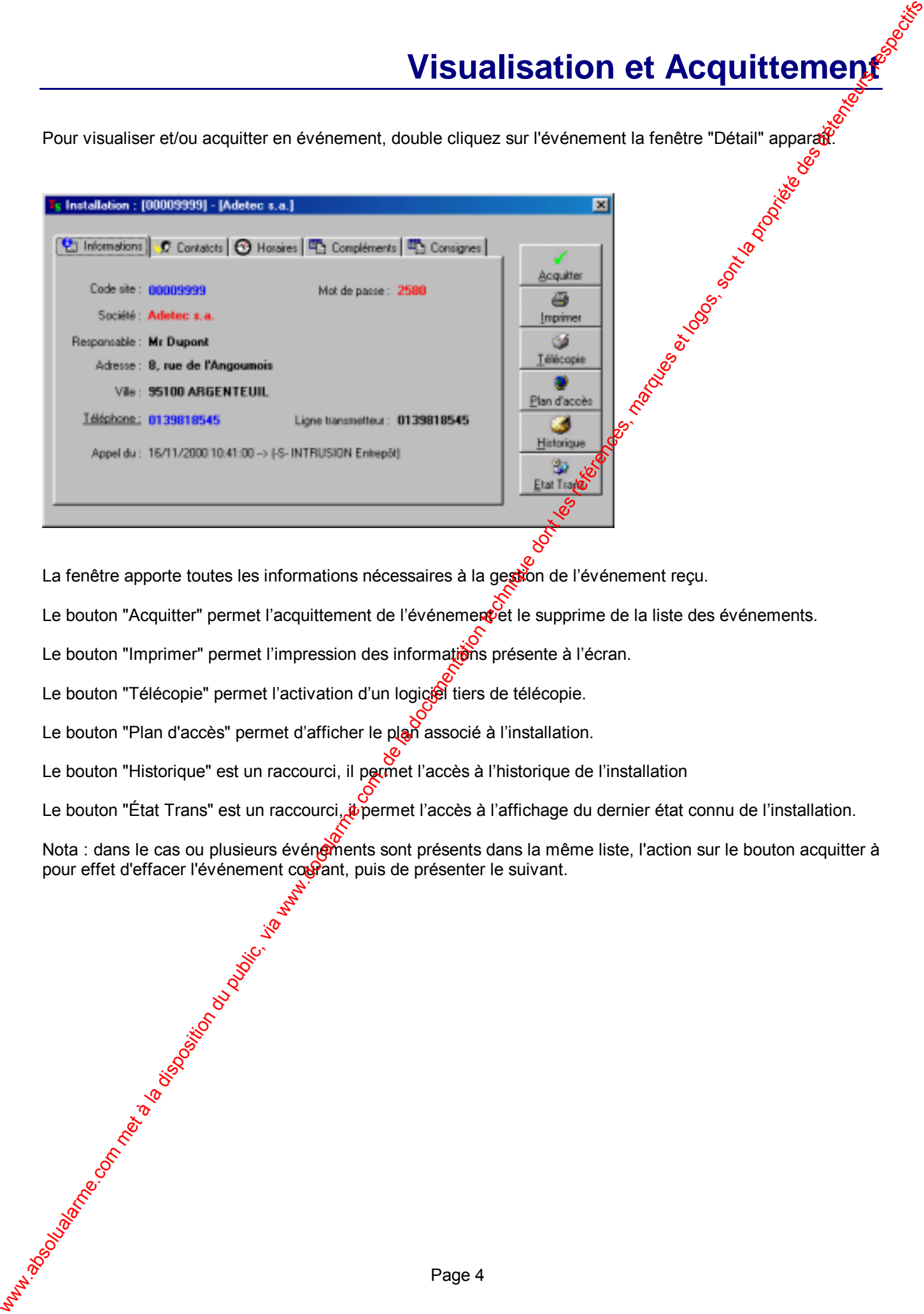

La fenêtre apporte toutes les informations nécessaires à la gestion de l'événement reçu.

Le bouton "Acquitter" permet l'acquittement de l'événement et le supprime de la liste des événements.

Le bouton "Imprimer" permet l'impression des informations présente à l'écran.

Le bouton "Télécopie" permet l'activation d'un logiciel tiers de télécopie.

Le bouton "Plan d'accès" permet d'afficher le plan associé à l'installation.

Le bouton "Historique" est un raccourci, il permet l'accès à l'historique de l'installation

Le bouton "État Trans" est un raccourci, *il* permet l'accès à l'affichage du dernier état connu de l'installation.

Nota : dans le cas ou plusieurs événements sont présents dans la même liste, l'action sur le bouton acquitter à pour effet d'effacer l'événement couvant, puis de présenter le suivant.

## **Main courante**

<span id="page-7-0"></span>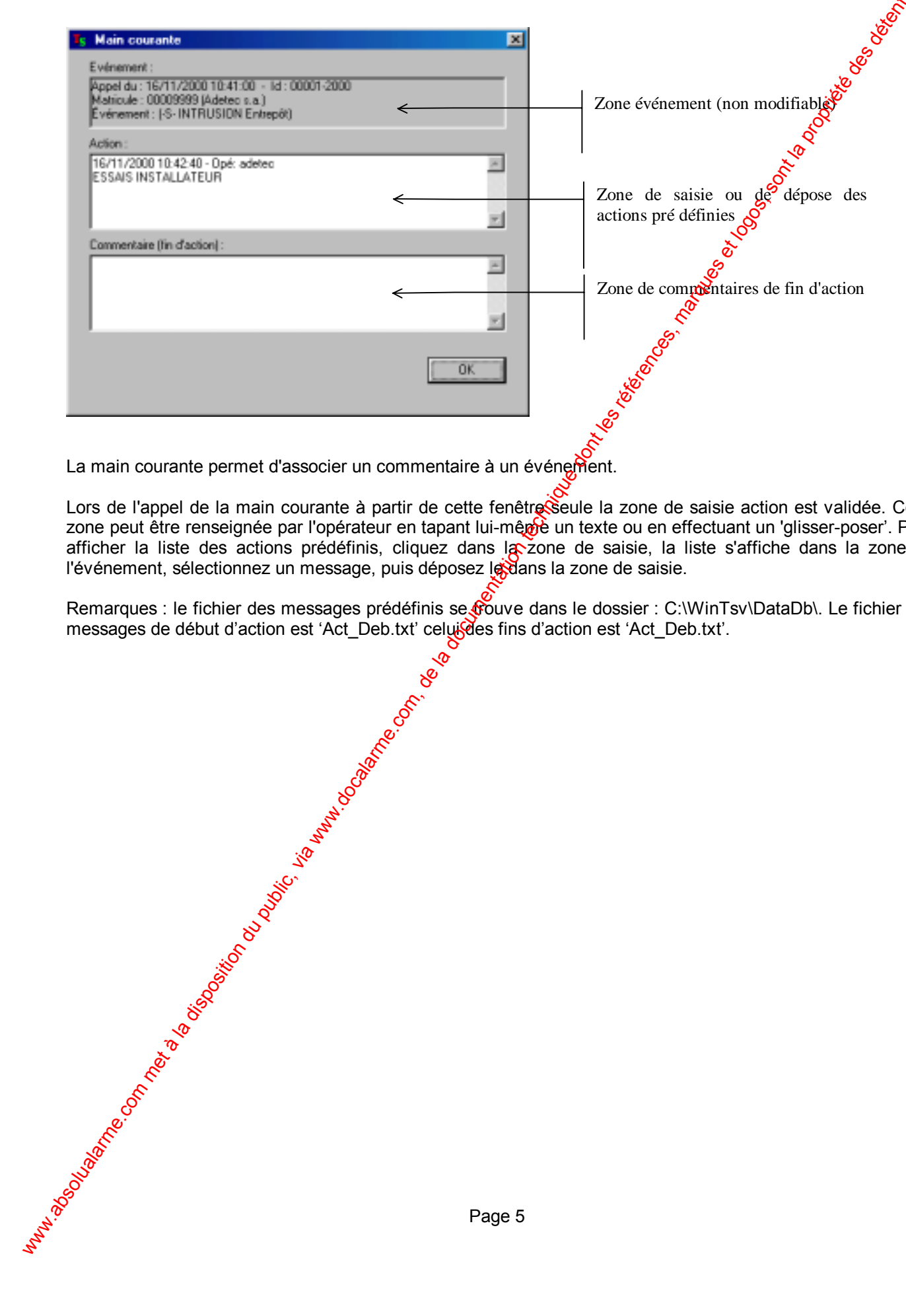

La main courante permet d'associer un commentaire à un événement.

Lors de l'appel de la main courante à partir de cette fenêtre seule la zone de saisie action est validée. Cette zone peut être renseignée par l'opérateur en tapant lui-même un texte ou en effectuant un 'glisser-poser'. Pour afficher la liste des actions prédéfinis, cliquez dans la zone de saisie, la liste s'affiche dans la zone de l'événement, sélectionnez un message, puis déposez le dans la zone de saisie.

Remarques : le fichier des messages prédéfinis se trouve dans le dossier : C:\WinTsv\DataDb\. Le fichier des messages de début d'action est 'Act\_Deb.txt' celui des fins d'action est 'Act\_Deb.txt'.

# **Menu Recherches**

#### *État transmetteur*

<span id="page-8-0"></span>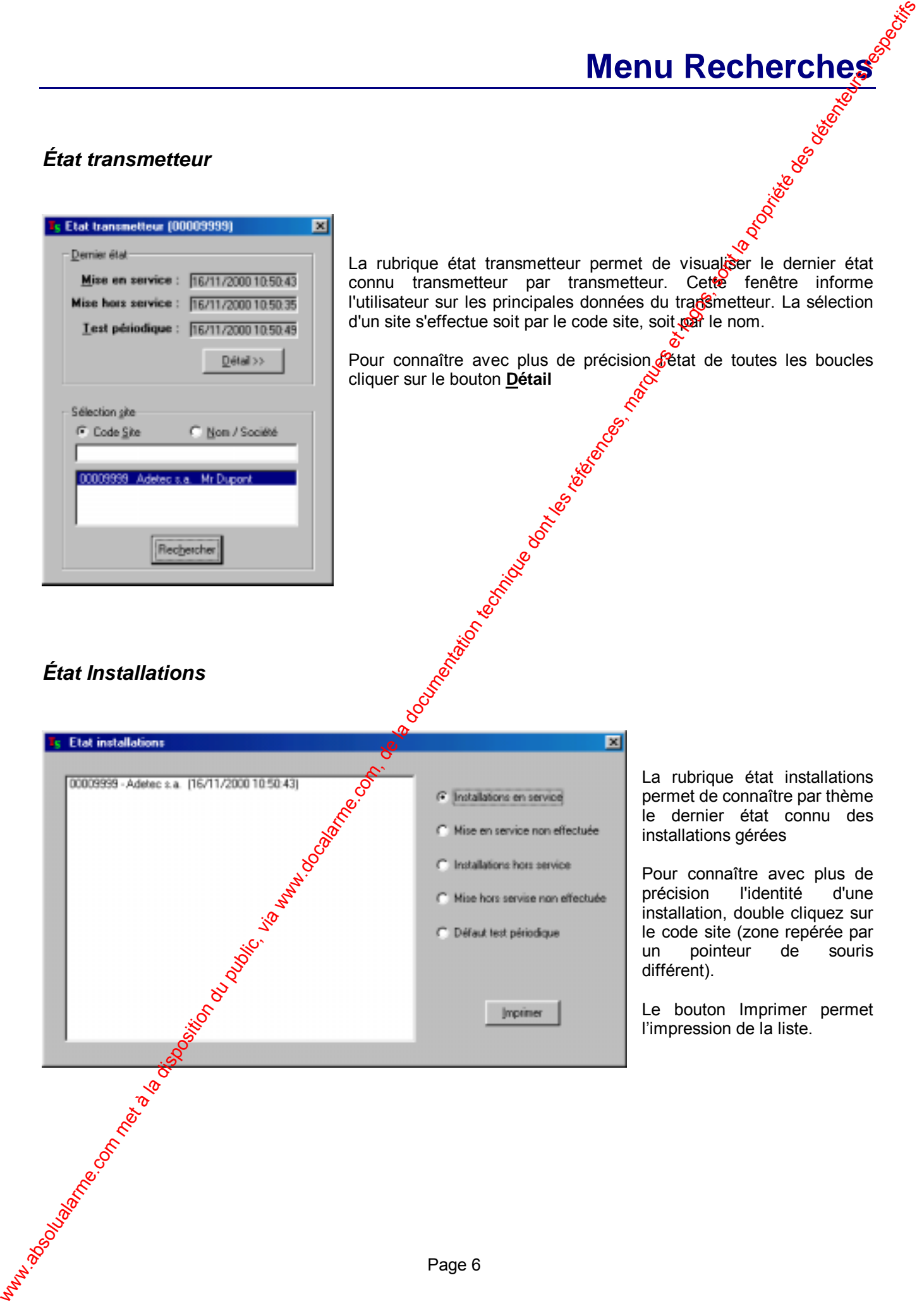

#### *Alarme en cours*

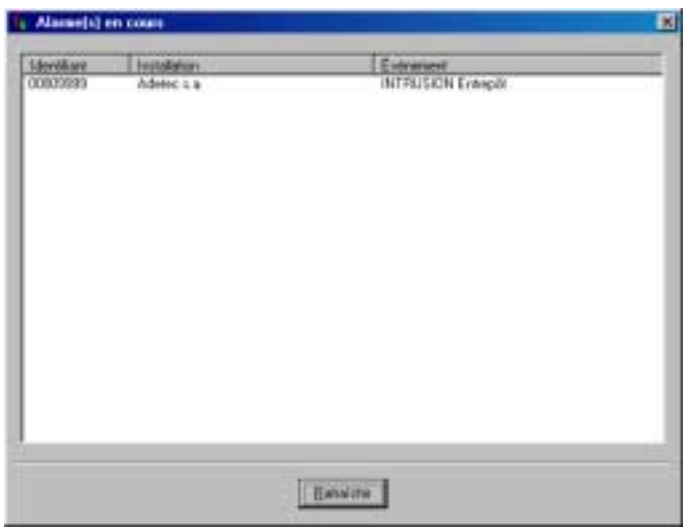

صح<br>La rubrique Alarme(s) en cours permet de connaître pour tous les sites les alarmes présentes. La liste peut être en discordance avec l'état réel sur le site notamment dans le cas ou le transmetteur ne transmet pas le retour à la normet (fin de défaut).

Le bouton **Rafraîchir** permet de réactualiser la liste.

#### *Calendriers PS / FS*

<span id="page-9-0"></span>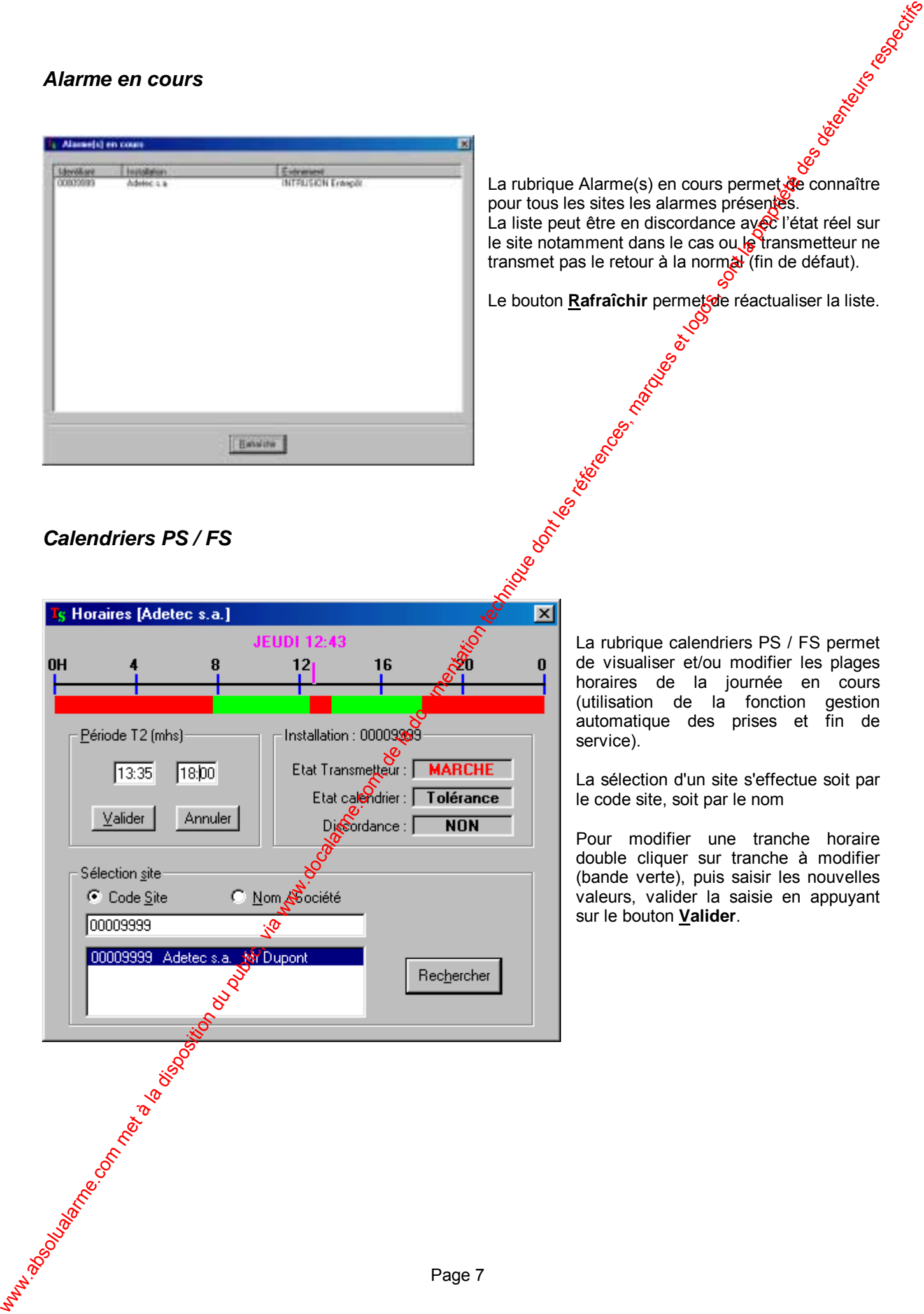

La rubrique calendriers PS / FS permet de visualiser et/ou modifier les plages horaires de la journée en cours (utilisation de la fonction gestion automatique des prises et fin de service).

La sélection d'un site s'effectue soit par le code site, soit par le nom

Pour modifier une tranche horaire double cliquer sur tranche à modifier (bande verte), puis saisir les nouvelles valeurs, valider la saisie en appuyant sur le bouton **Valider**.

#### *Informations sites*

<span id="page-10-0"></span>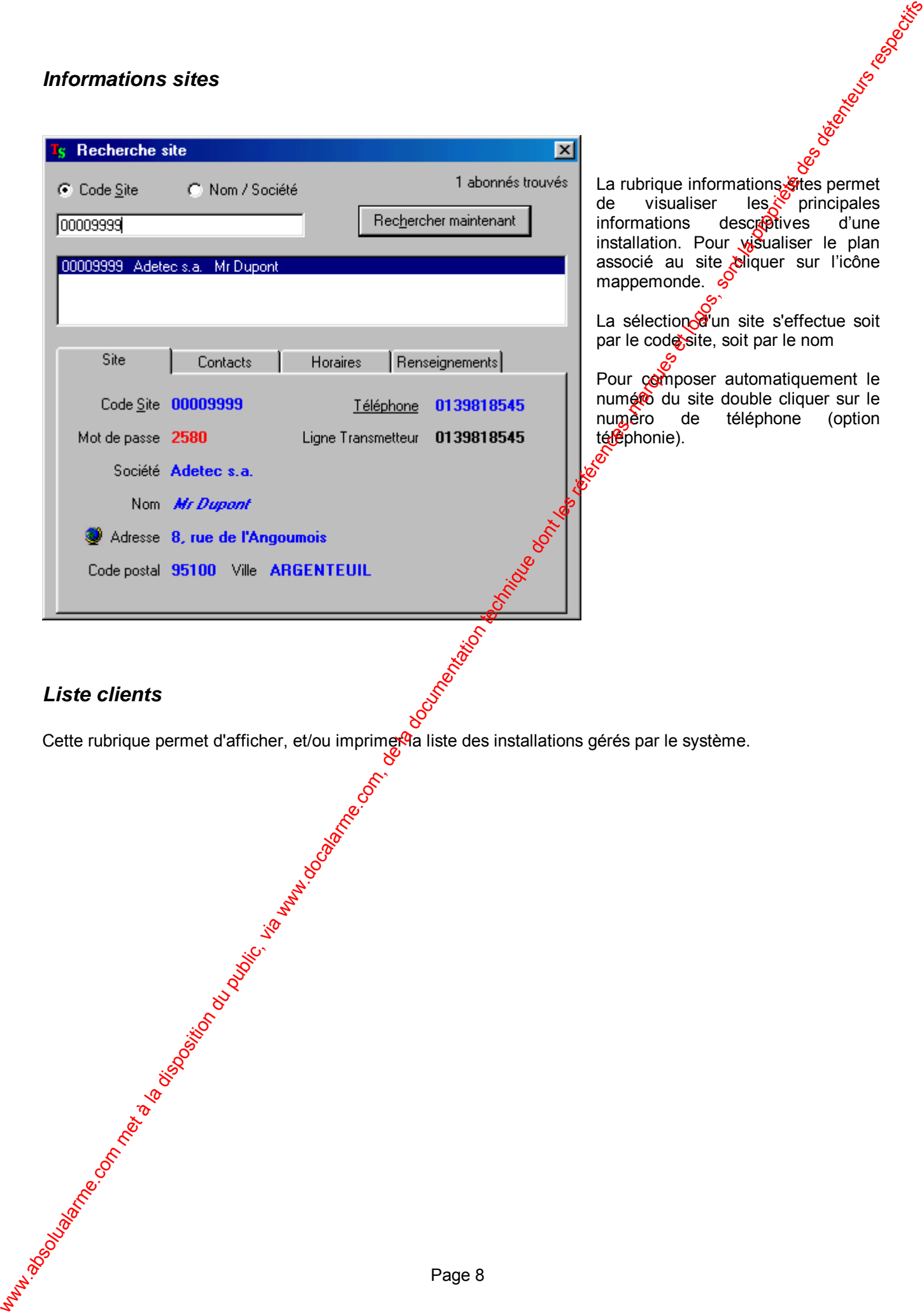

#### *Liste clients*

Cette rubrique permet d'afficher, et/ou imprimer la liste des installations gérés par le système.

#### *Historique*

Cette rubrique permet d'afficher, et/ou imprimer la liste des événements mémorisés par le système.

<span id="page-11-0"></span>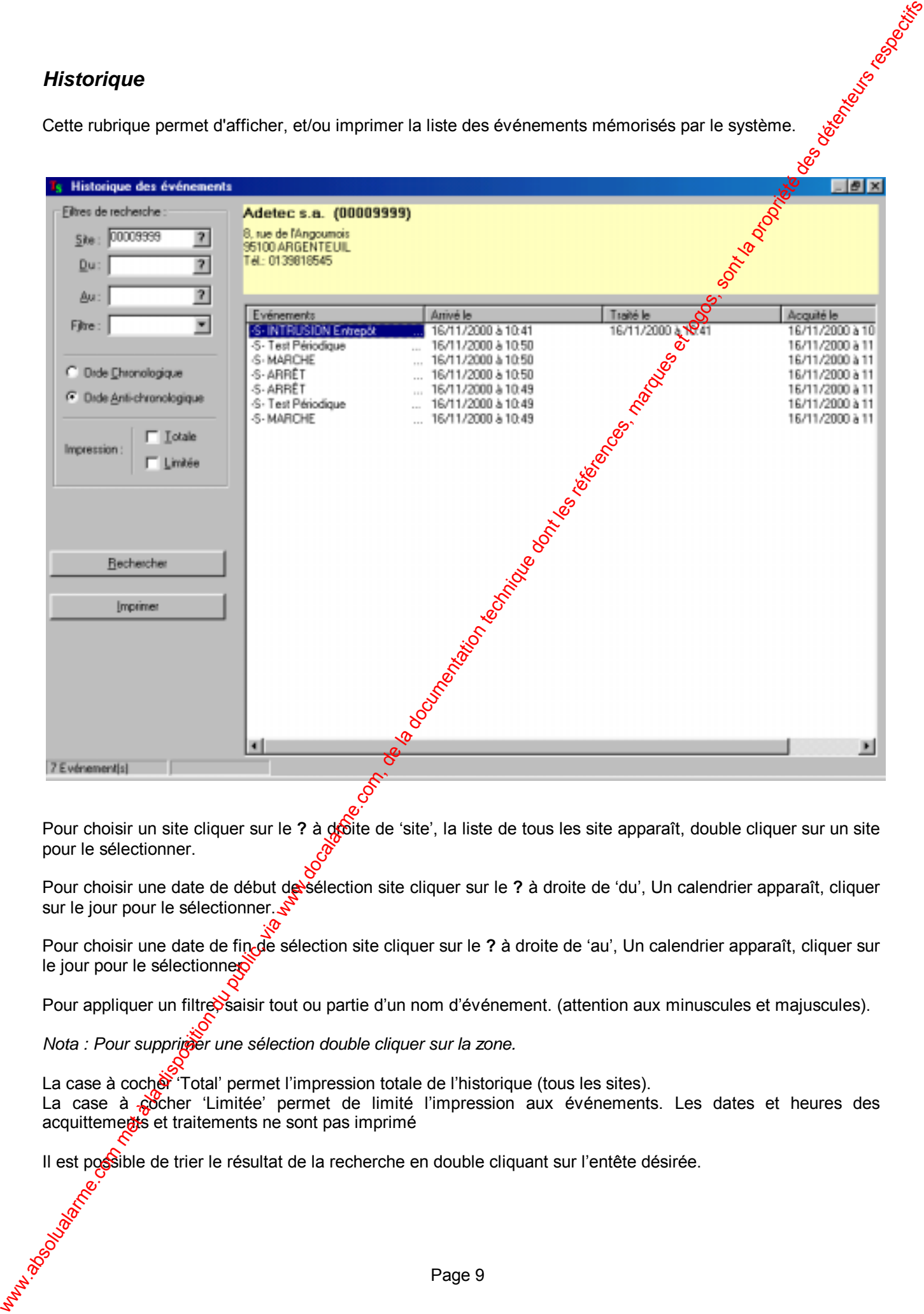

Pour choisir un site cliquer sur le ? à de lite de 'site', la liste de tous les site apparaît, double cliquer sur un site pour le sélectionner.

Pour choisir une date de début de sélection site cliquer sur le ? à droite de 'du', Un calendrier apparaît, cliquer sur le jour pour le sélectionner.  $\mathcal{S}$ 

Pour choisir une date de fin de sélection site cliquer sur le ? à droite de 'au', Un calendrier apparaît, cliquer sur le jour pour le sélectionner.

Pour appliquer un filtre saisir tout ou partie d'un nom d'événement. (attention aux minuscules et majuscules).

*Nota : Pour supprimer une sélection double cliquer sur la zone.* 

La case à cocher 'Total' permet l'impression totale de l'historique (tous les sites).

La case à cocher 'Limitée' permet de limité l'impression aux événements. Les dates et heures des acquittements et traitements ne sont pas imprimé

Il est possible de trier le résultat de la recherche en double cliquant sur l'entête désirée.

#### *journal système*

Le journal système permet de visualiser et/ou d'imprimer toutes les actions effectuées sur le logiciel (prise et≸ñ de quart, défaut système, etc.).

#### *Main courante*

<span id="page-12-0"></span>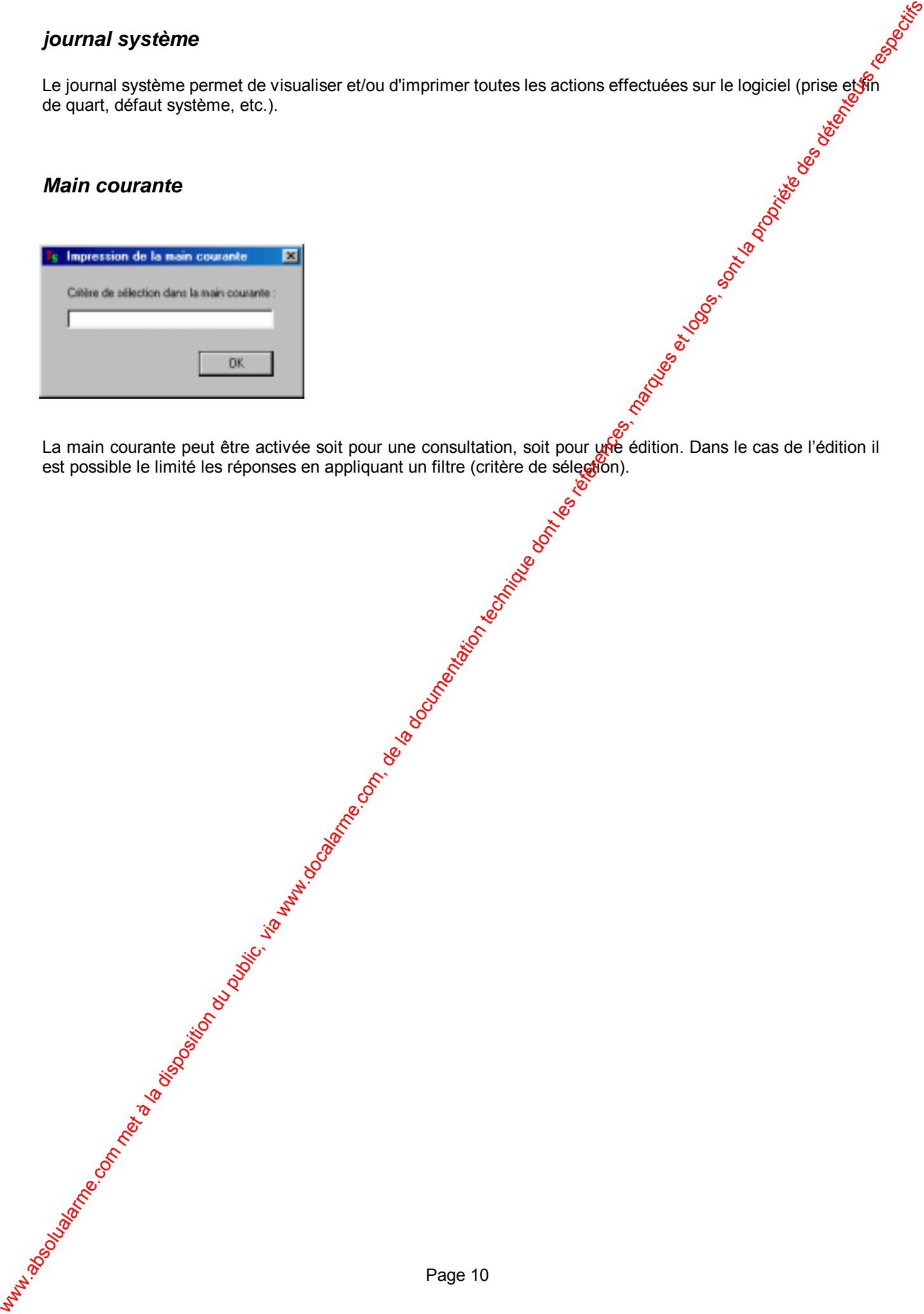

La main courante peut être activée soit pour une consultation, soit pour une édition. Dans le cas de l'édition il est possible le limité les réponses en appliquant un filtre (critère de sélection).

#### *Base de données*

L'accès au gestionnaire de base de données est sécurisé par la saisie du nom de l'opérateur ainsi que son mot de passe (par défaut le nom est : **adetec** ; le mot de passe est : **1234**).

La base de données regroupe toutes les informations relatives aux installations. Elle est organisée par code site (matricule), donc par transmetteur.

Pour la création d'une nouvelle installation, Cliquez sur le bouton Ajouter

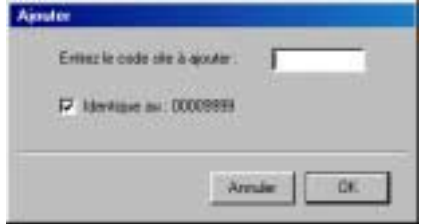

Entrez le code site (de 1 à 8 caractères) puis cliquez sur le bouton OK.

Si une installation a déjà été créée, il est possible de la dupliquer, les informations contenues dans les onglets 'Entrées', 'Test', 'Horaires', 'Gestion' seront intégralement copiés. Dans ce cas valider la case à cocher 'Identique' au :.

Création d'une nouvelle installation à partir d'un modèle

Recherchez l'installation modèle dans la base de donnée, puis cliquer sur le bouton Ajouter Tapez le code site de la nouvelle installation, puis Comez la case 'identique au :', valider votre opération en cliquant sur le bouton OK. (Tous les attributs de motallation dite modèle sont copiés dans la nouvelle installation à l'exception des informations contenues dans l'onglet 'Client' et 'Contact'.)

L'onglet 'Sites' permet de saisir les renseignements de localisations.

<span id="page-13-0"></span>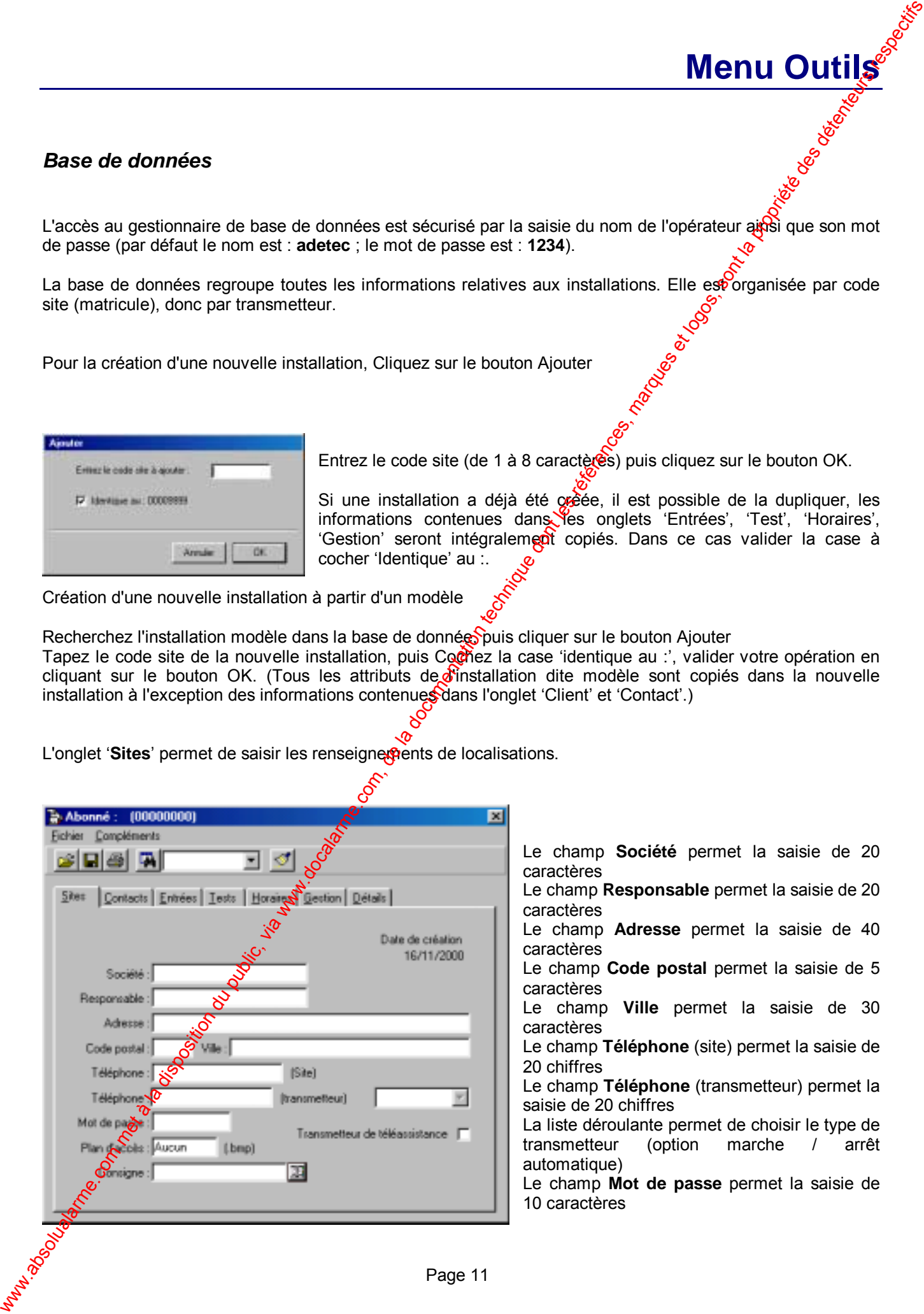

Le champ **Société** permet la saisie de 20 caractères

**Menu Outils** 

Le champ **Responsable** permet la saisie de 20 caractères

Le champ **Adresse** permet la saisie de 40 caractères

Le champ **Code postal** permet la saisie de 5 caractères

Le champ **Ville** permet la saisie de 30 caractères

Le champ **Téléphone** (site) permet la saisie de 20 chiffres

Le champ **Téléphone** (transmetteur) permet la saisie de 20 chiffres

La liste déroulante permet de choisir le type de<br>transmetteur (option marche / arrêt transmetteur (option marche / arrêt automatique)

Le champ **Mot de passe** permet la saisie de 10 caractères

Le champ **Plan d'accès** permet la saisie d'un nom de fichier image (8 caractères sans extension) au format BMP

La case à cocher '**Transmetteur de téléassistance**' permet une gestion différante de l'installation, le nom des champs société et responsable sont remplacés respectivement par nom et prénom. Le champ **Consigne** permet d'associer à l'installation une liste d'information (voir création des consignes)

L'onglet '**Contacts**' permet de définir les quatre personnes à prévenir.

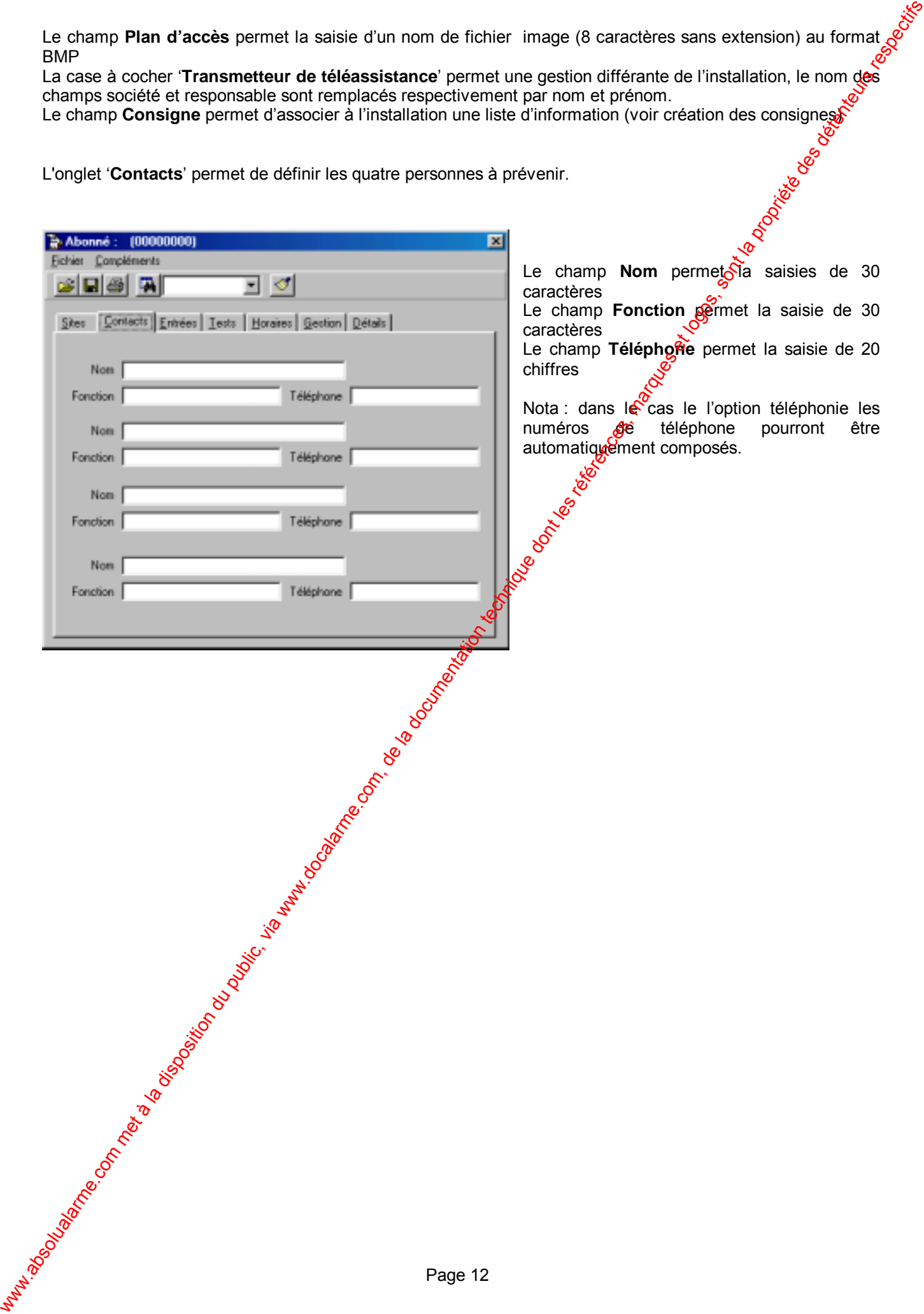

L'onglet '**Entrées**' permet de définir les événements reçu par l'installation.

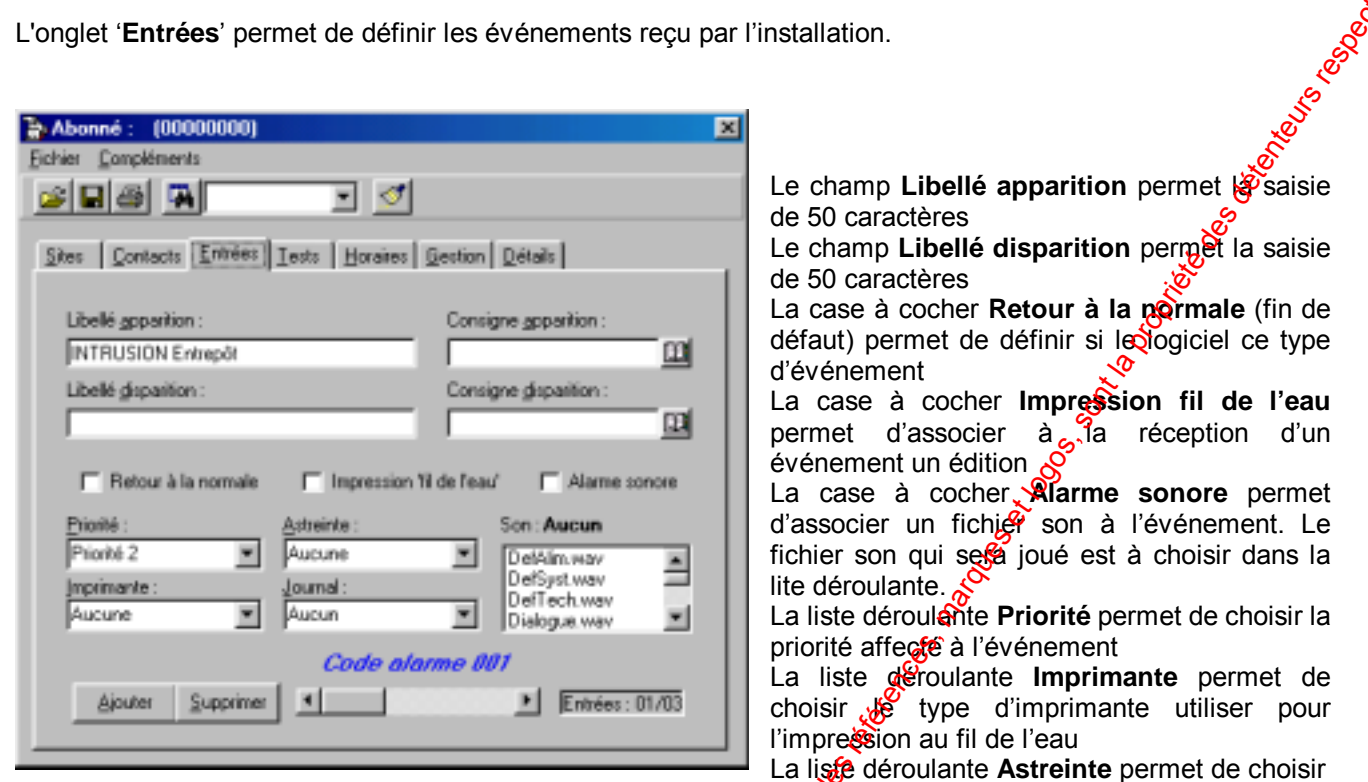

Le numéro de planning utilisé pour cet événement (voir option astreinte) La liste déroulante **Journal** permet de choisir le numéro de journal qui sera écrit pour cet événement (voir applications spécifiques)

Ajout d'événement :

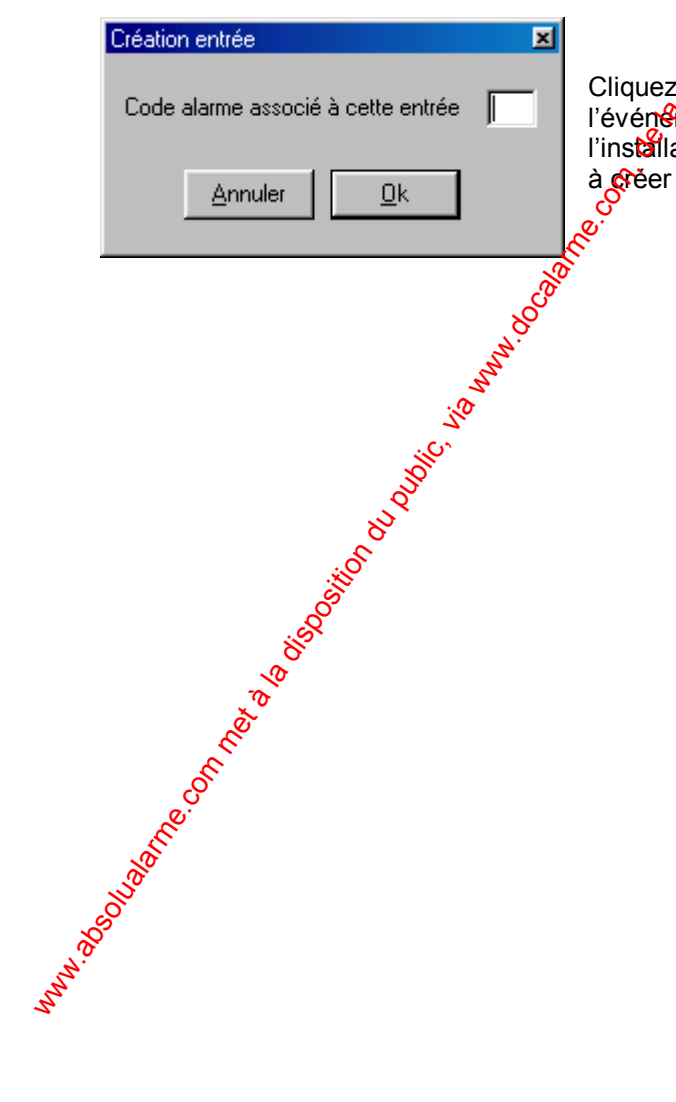

Cliquez sur le bouton Ajouter, puis saisir le code alarme associé à l'événement. Ce code doit être en phase avec celui transmis par l'installation. Répété l'opération autant de fois qu'il y à d'événements

pour

L'onglet '**Test**' permet de définir la période entre deux tests périodiques.

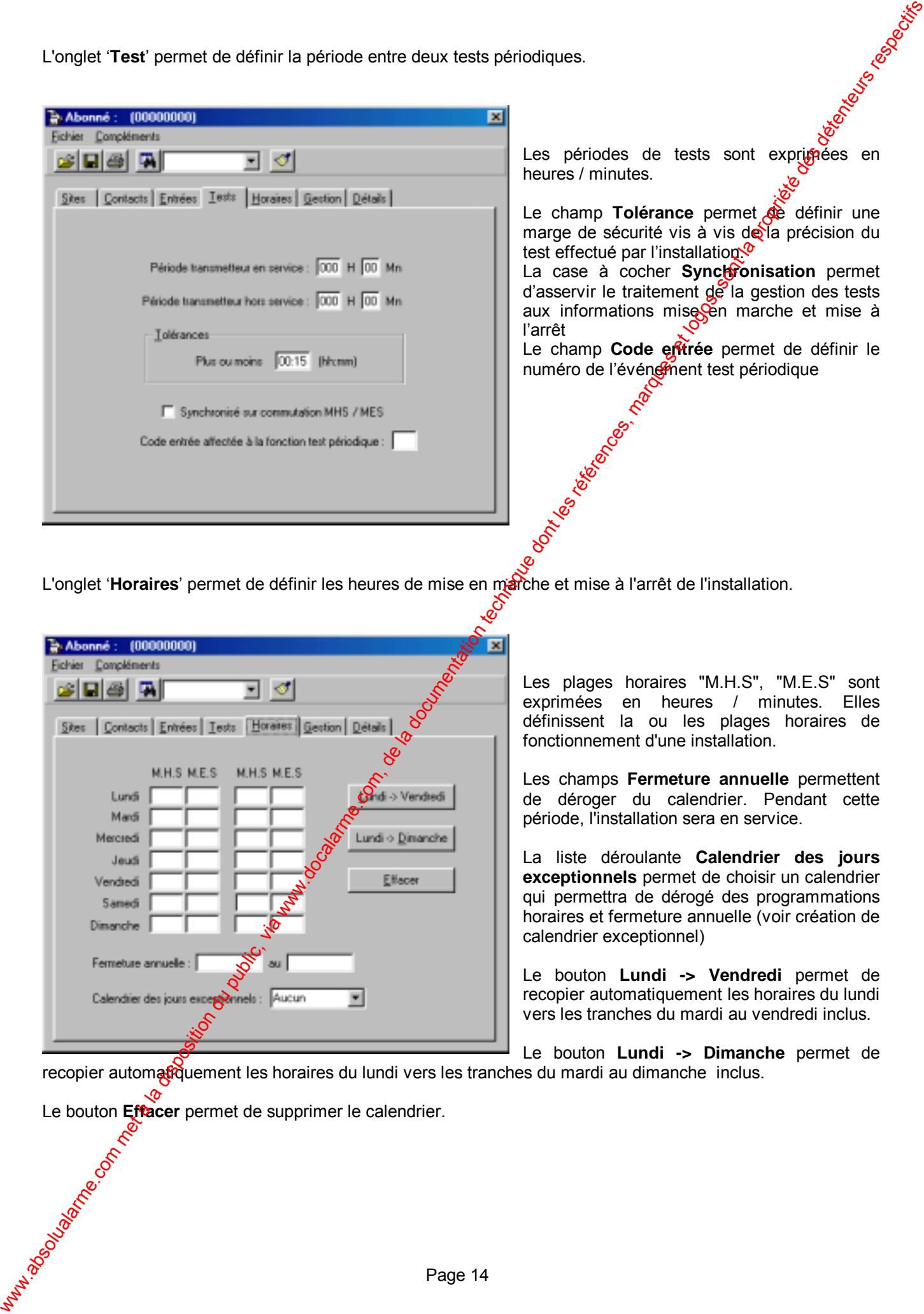

L'onglet '**Horaires**' permet de définir les heures de mise en marche et mise à l'arrêt de l'installation.

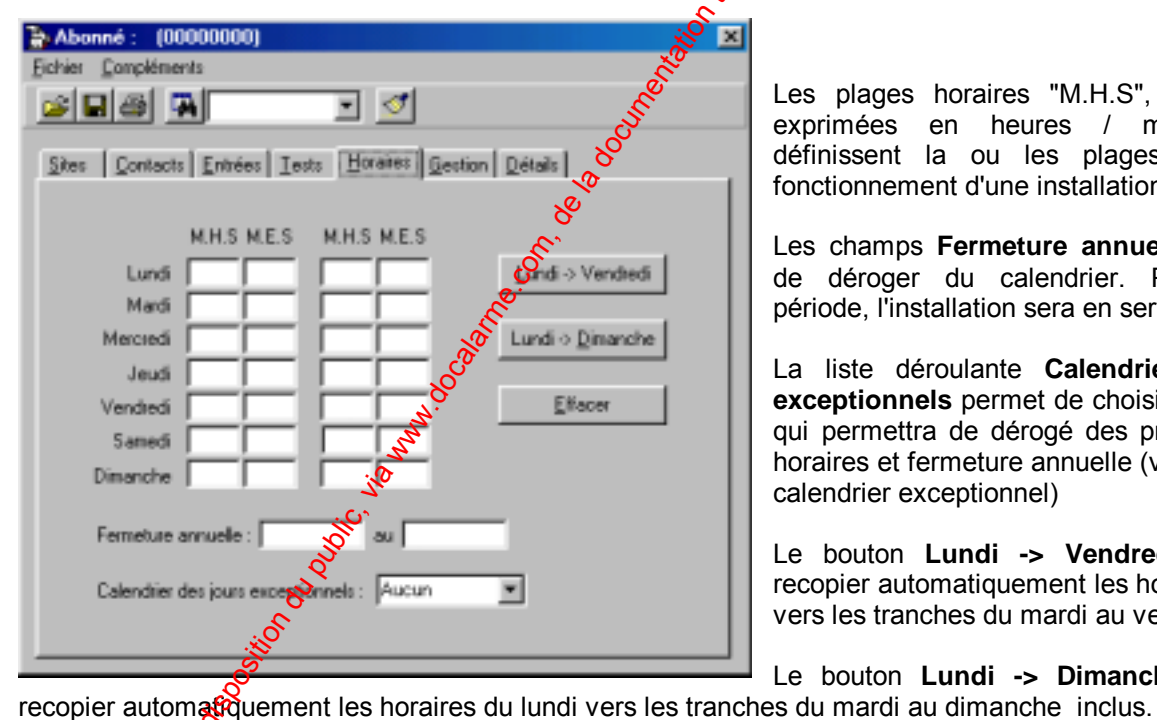

Les plages horaires "M.H.S", "M.E.S" sont exprimées en heures / minutes. Elles définissent la ou les plages horaires de fonctionnement d'une installation.

Les champs **Fermeture annuelle** permettent de déroger du calendrier. Pendant cette période, l'installation sera en service.

La liste déroulante **Calendrier des jours exceptionnels** permet de choisir un calendrier qui permettra de dérogé des programmations horaires et fermeture annuelle (voir création de calendrier exceptionnel)

Le bouton **Lundi -> Vendredi** permet de recopier automatiquement les horaires du lundi vers les tranches du mardi au vendredi inclus.

Le bouton **Lundi -> Dimanche** permet de

Le bouton **Effacer** permet de supprimer le calendrier.

| L'onglet 'Gestion' permet de personnaliser le mode de gestion des entrées marche / arrêt et test.                   |                                                                                               |
|----------------------------------------------------------------------------------------------------|-----------------------------------------------------------------------------------------------|
| 図<br>Abonné: (00000000)                                                                                             | New York Roadwick                                                                             |
| Eichier Compléments<br>⊡ ₫<br>Cideiri                                                                               | Le champ Code entrée permet de définir le                                                     |
|                                                                                                    | numéro de l'événement Marche (Arrêt de<br>l'installation                                      |
| Sites   Contacts   Entrées   Tests   Horaires Gestion   Détails                                                     |                                                                                               |
| Code entrée affectée aux fonctions mise en / hors service                                                           | La case à cocher Utilisation des horaires<br>permet de validé pour l'installation la fonction |
| Mise en service automatique<br>Utilisation des horaires                                                             | de gestion automatique des Marches / arrêts.                                                  |
|                                                                                                    |                                                                                               |
| V Avance mise en service<br>Avance mise hots service                                                                | Quatre alarmes peuvent êtres gérés :                                                          |
| Tolérance: 00:15<br>Tolérance: 00:15                                                                                | Avance de mise en service<br>$\bullet$                                                        |
|                                                                                                    | Avance de mise hors service<br>٠<br>Retard de misse en service<br>$\bullet$                   |
| Retard mise en service<br>Retard mise hars service                                                                  | Retard de mise hors service                                                                   |
| Tolérance: 00:15<br>Tolérance: 00:15                                                                                | La case à côcher associé à chaque alarme                                                      |
|                                                                                                    | permet desta valider ou non.                                                                  |
|                                                                                                    | Une tolérance peut être associée à chaque                                                     |
|                                                                                                    | alarra pour s'affranchir des écarts des mises                                                 |
| en marche ou mises à l'arrêt                                                                                        |                                                                                               |
| Création de consignes                                                                                               |                                                                                               |
|                                                                                                    |                                                                                               |
| a documentation technity<br>De la<br>×<br>Consigne associée à une installation                                      |                                                                                               |
| Site de test                                                                                                    | consignes<br>sont stockées<br>Les<br>dans<br>une                                              |
| Consigne:                                                                                                    | bibliothèque scindées en deux :                                                               |
|                                                                                                    | Consignes générales, elles sont associées                                                     |
|                                                                                                    | aux sites<br>Consigne particulières, elles sont associées                                     |
| Ajouter                                                                                                    | aux événements                                                                                |
| is millet to cook more complete<br>Via                                                                              | Pour créer une consigne cliquer sur le bouton                                                 |
| 0K<br>Annuler                                                                                                    | Ajouter, puis saisir un nom associé à cette                                                   |
| Public                                                                                                    | nouvelle consigne, cliquer sur OK.                                                            |
| Le nombre de consigne est illimité, il est toutefois conseiller de regrouper les consignes par type d'installation. |                                                                                               |
|                                                                                                    |                                                                                               |
|                                                                                                    |                                                                                               |
|                                                                                                    |                                                                                               |
|                                                                                                    |                                                                                               |
|                                                                                                    |                                                                                               |
|                                                                                                    |                                                                                               |
|                                                                                                    |                                                                                               |
| Nu Mados Company Manuscript<br>Page 15                                                                              |                                                                                               |

en marche ou mises à l'arrêt

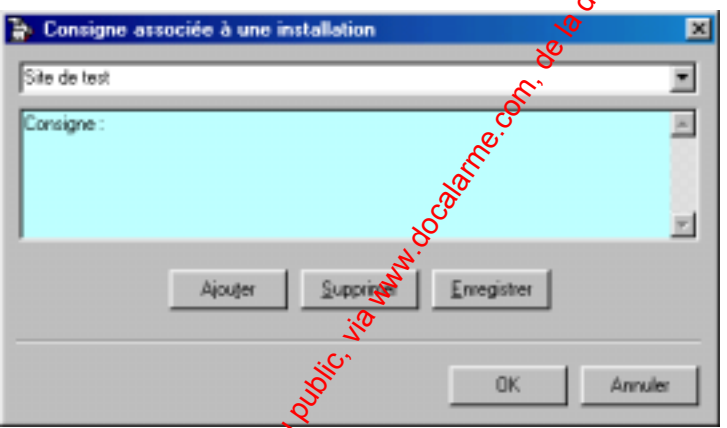

- Consignes générales, elles sont associées aux sites
- Consigne particulières, elles sont associées aux événements

#### Protocole SIA

#### Pointer sur **Compléments** puis cliquer sur **code générique SIA**

Williamlan com probable SIA el D Contact<br>
Probable SIA<br>
Contact and disposition du disposition du public, via web announce du public, via web announce<br>  $\frac{1}{\sqrt{2}}$ <br>
La documentation du public, via web announce du public,

Contrairement aux protocoles frances, le protocole SIA transmet des informations sur la nature de l'événement qui sont codé sur deux caractères.

Les événements BA (apparion d'alarme) et BH (disparition d'alarme) sont traités automatiquement et doivent être créés normatement en fonction de leur numéro d'événement $\aleph$  (ou de zone). Tous les événements du type  $\mathcal{R}$ 

Les événements **CL** (mise à l'arrêt de l'installation) et OP (mise en marche de l'installation) sont traités automatiquement et doivent être créés normalement en fonction de leur numéro d'événement (ou de zone)

L'événement RP (Test périodique) est traité automatiquement et doit être créé normalement en fonction de son numéro d'événement

Pour tous les autres événements il faut utiliser l'écran ci dessus

La liste déroulante permet de trouver les codes les plus usuels

Le champ **Libelle** permet d'affecter un texte à un code fonction

La case à cocher **Événement exploité** permet de Validé ou non l'exploitation de ce type d'événement

La case à cocher **Impression fil de l'eau** permet de validé ou non l'impression systématique de cet événement

Le champ **Priorité** permet de définir le niveau de priorité pour l'événement

La liste déroulante **Fichier son** permet d'associer un son l'événement

Le bouton **Zones** permet de créextoutes les zones associées à l'événement

Tous comme pour les zones, il est possible d'associer aux événements CL et OP le nom de l'opérateur qui a déclenché l'événement

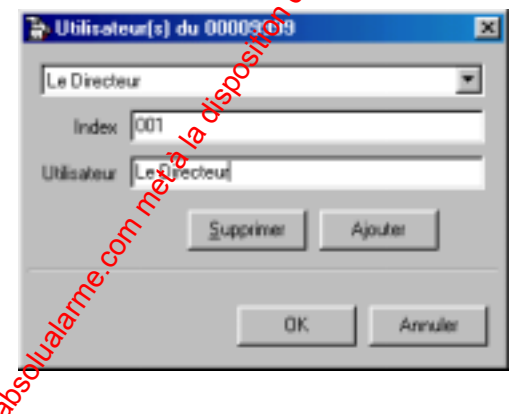

Le champ Index permet de saisir le numéro d'ordre des codes d'accès de la centrale

Le champ libellé permet de saisir le nom de l'opérateur

#### Protocole ID Contact

Les codes fonction commencent par 1xx sont traité normalement, il faut programmer les codes événements associés aux zones.

Les codes fonction commencent par 2xx sont à programmer avec comme codes événements 200 + le numéro de zone associé.

Les codes fonction commencent par 3xx sont à programmer avec comme codes événements 300 + le numéro de zone associé.

Les codes fonction commencent par 6xx sont à programmer avec comme codes événements 600 + le numéro de zone associé.

Les codes fonction commencent par 4xx sont transcodé en code événement 100 (Marche / arrêt installation). Il est possible d'associer à cet événement le nom de l'opérateur qui à déclenché l'événement

#### Pointer sur **Compléments** puis cliquer sur **code générique CID**

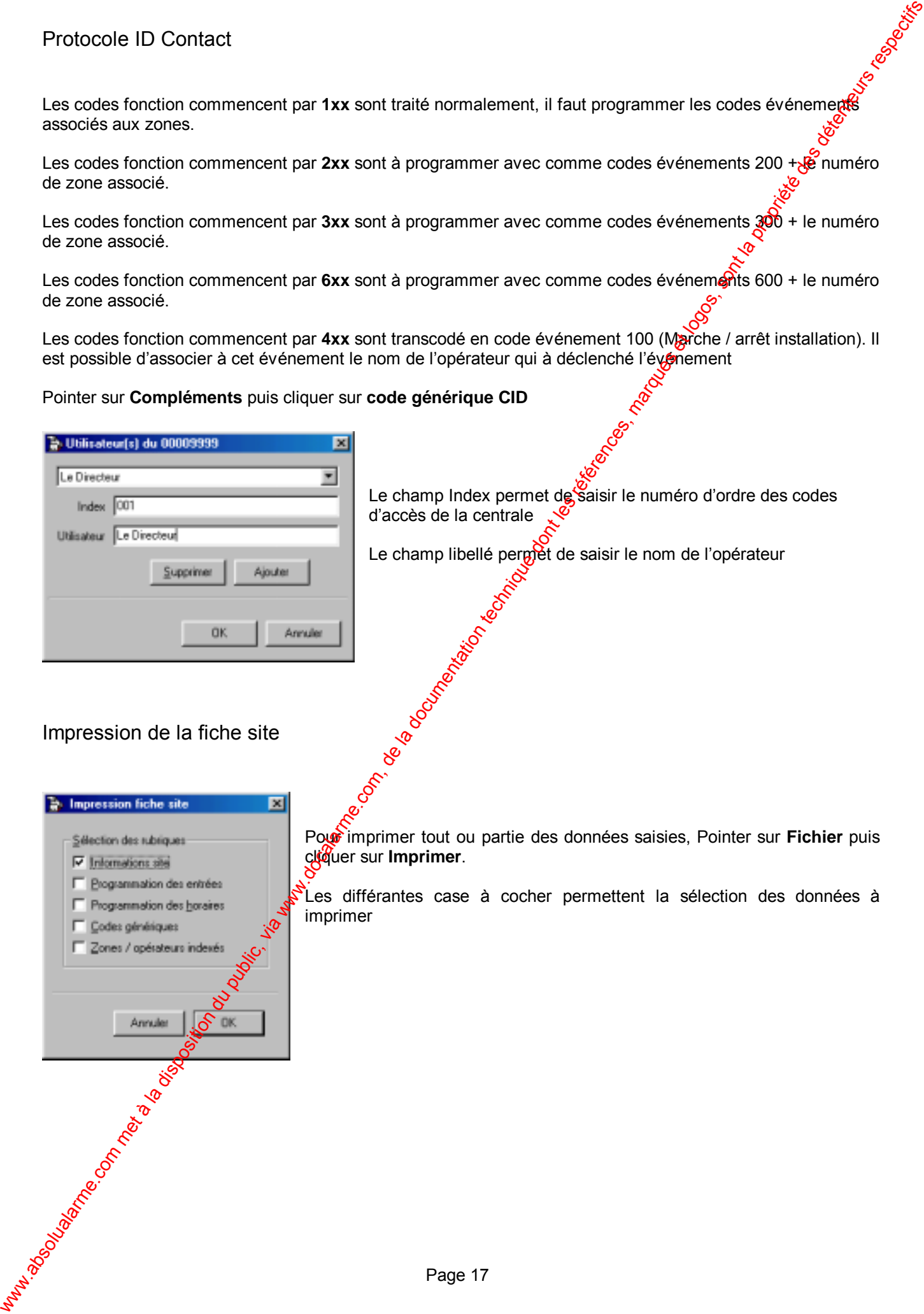

#### Calendriers exceptionnels

Pour créer ou modifier un calendrier exceptionnel, pointer sur **Compléments** puis cliquer sur **calendriers**  exceptionnels Les calendriers sont regroupés sous la forme d'une bibliothèque accessible pour chaque installation, ils permettent de déroger du planning horaire et d'une éventuelle fermeture annuelle. installation, ils permettent de déroger du planning horaire et d'une éventuelle fermeture annuelle.

<span id="page-20-0"></span>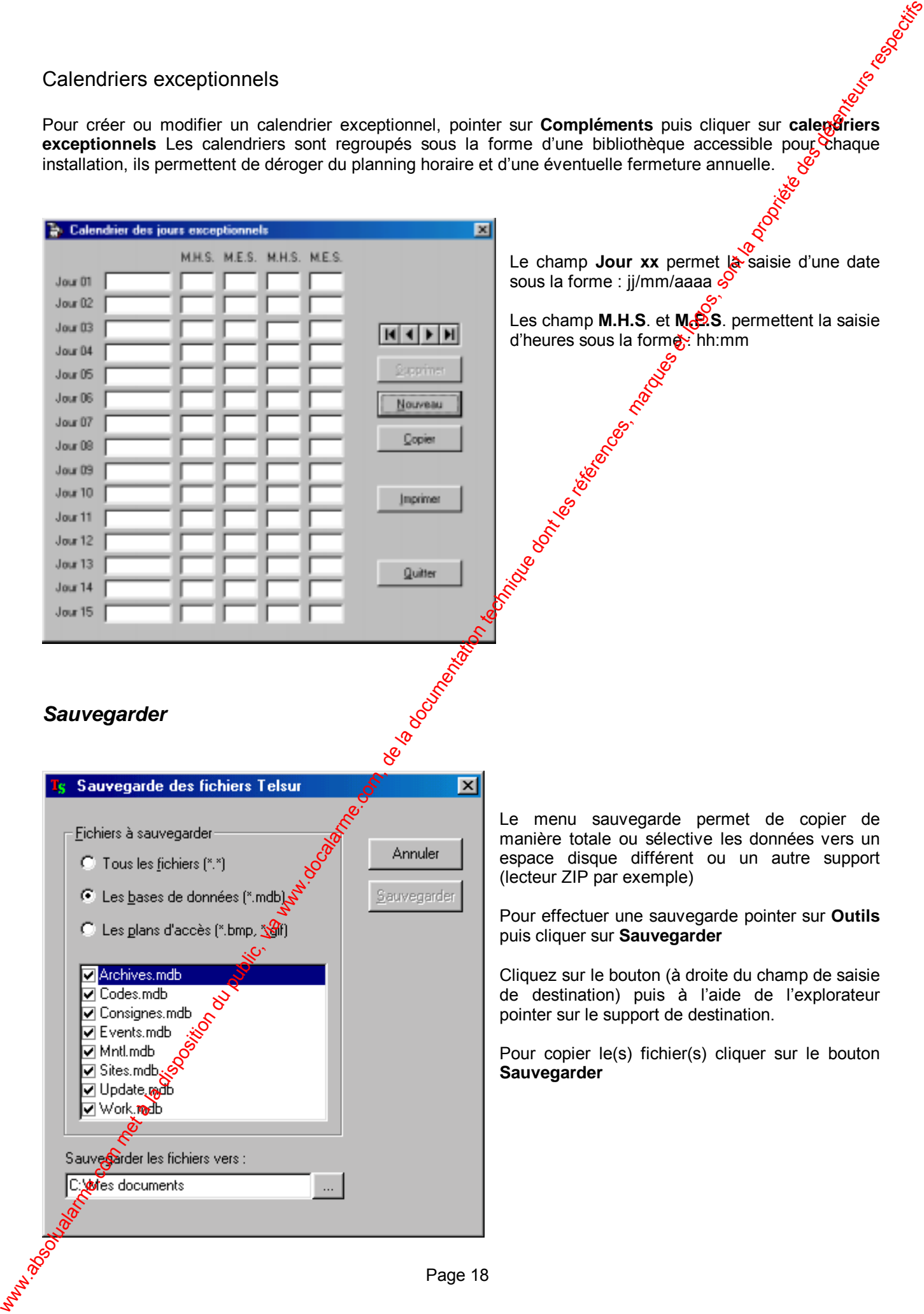

#### *Restaurer*

<span id="page-21-0"></span>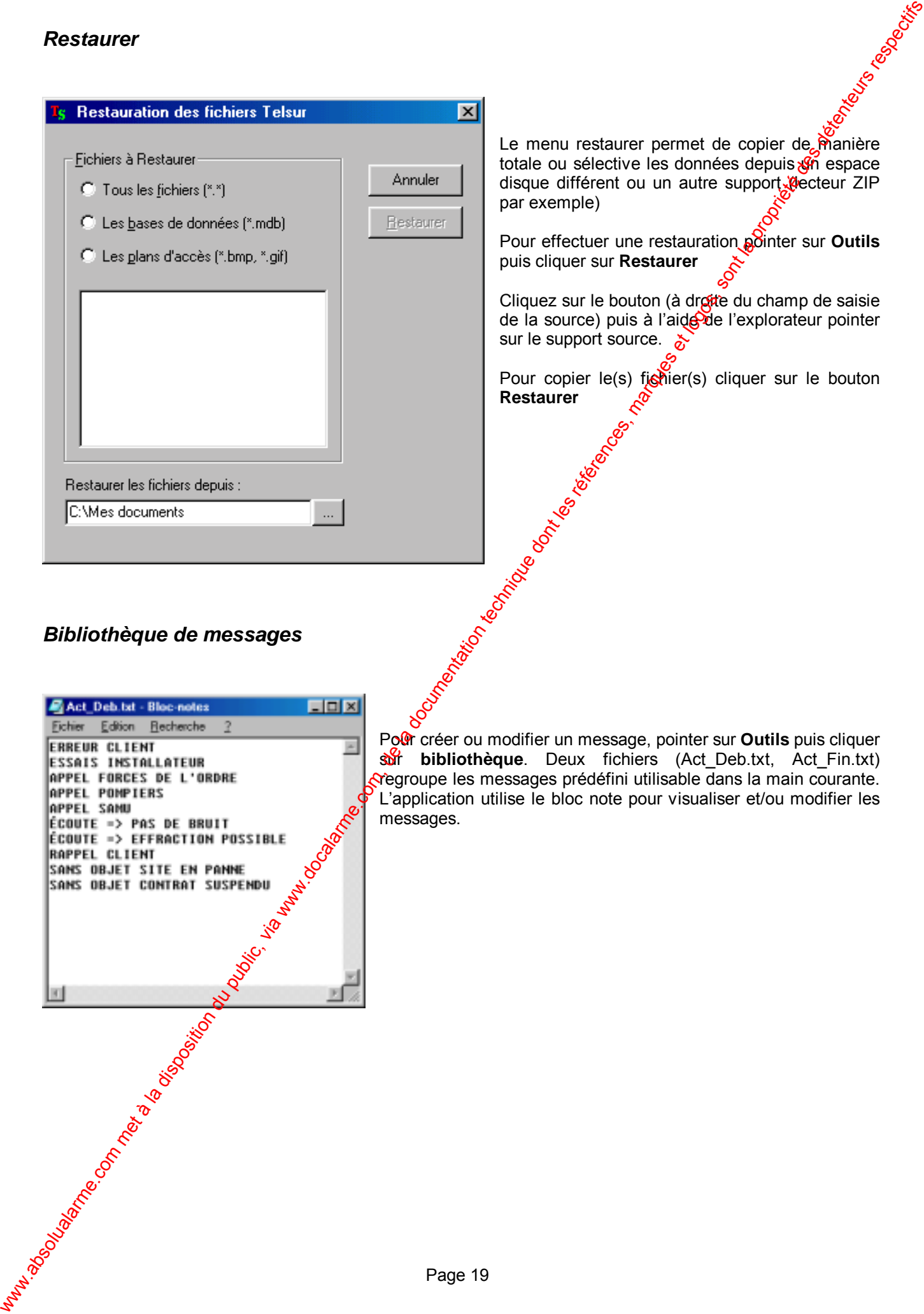

#### *Bibliothèque de messages*

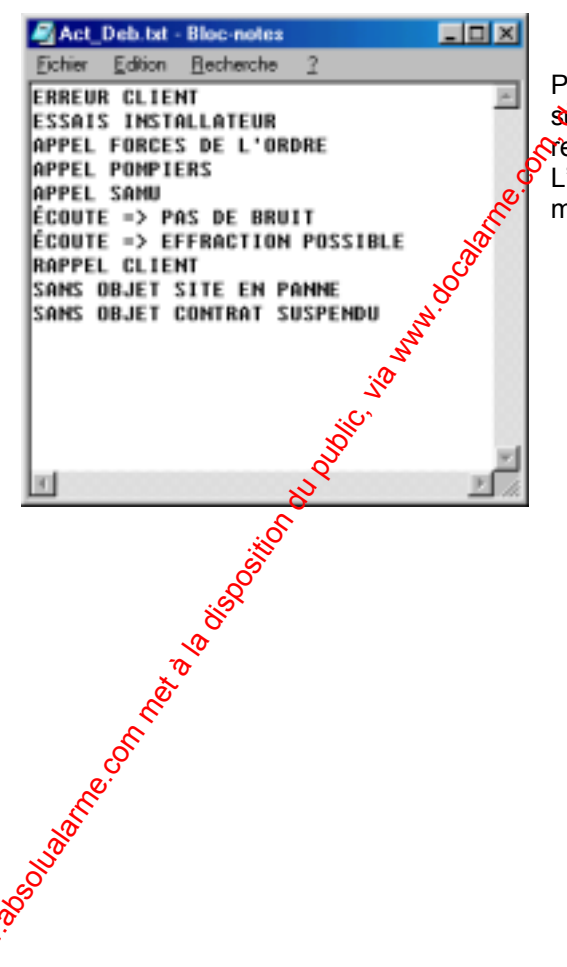

ى<br>Pour créer ou modifier un message, pointer sur **Outils** puis cliquer sur **bibliothèque**. Deux fichiers (Act\_Deb.txt, Act\_Fin.txt) **r**ègroupe les messages prédéfini utilisable dans la main courante. L'application utilise le bloc note pour visualiser et/ou modifier les messages.

#### *Codes d'accès*

# <span id="page-22-0"></span>L'accès aux différants menus est sécurisé par la saisie de codes au début de chaque prise de quart. Dans le menu **Outils** la **R**ubrique **Codes** permet de définir pour un opérateur donné ses droits d'accès. Le nom d'opérateure et le mot de passe constitue la clef, qua autorise l'accès à toutes ou partie des mengs. Attention : le **lo**giciel fait la différence entre majuscule et minuscule. *Options*  Les options s'appliquent au logiciel et donc à tous les codes sites. Codes d'accès<br>
Sont Les resultation du public, via www.docalarme.com<br>
Entre des marques de la documentation du public, via www.docalarme.com, de la propriété de la propriété de la<br>
Completion du public, via www.docalarme.

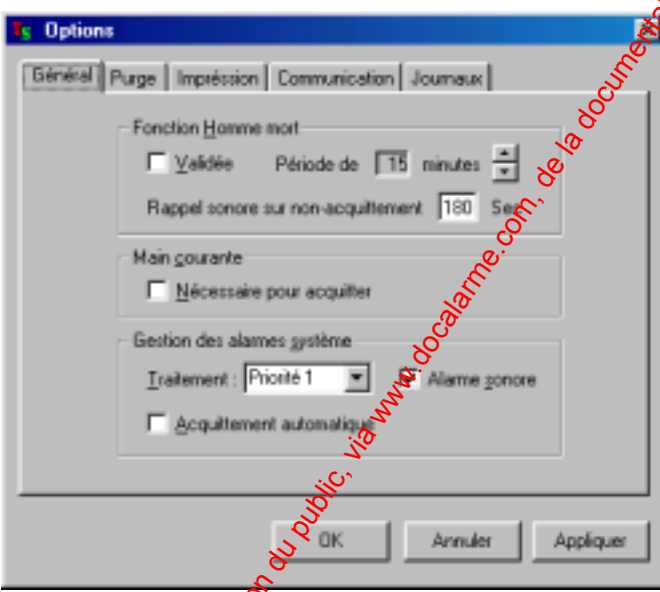

Fonction 'homme mort' :

La case à cocher validée permet de valider et/ou d'invalider la fonction. La période de rappel est programmable en ¼ d'heure (15 minutes à 4 heures)

La période de rappel sonore est programmable de 1 à 999 secondes. Une saisie égale à zéro invalide la fonction.

Main courante :

Si la case à cocher est validée la main courante sera automatique ouverte lors de l'acquittement des événements.

Gestion des alarmes systèmes :

La liste déroulante **Traitement** permet de définir le niveau de priorité (1, 2, ou 3) pour les alarmes

système. La case à cocher **Alarme sonore** permet de valider ou non les messages vocaux des alarmes système. La case **à** cocher Acquittement automatique permet de supprimer l'affichage des alarmes système.

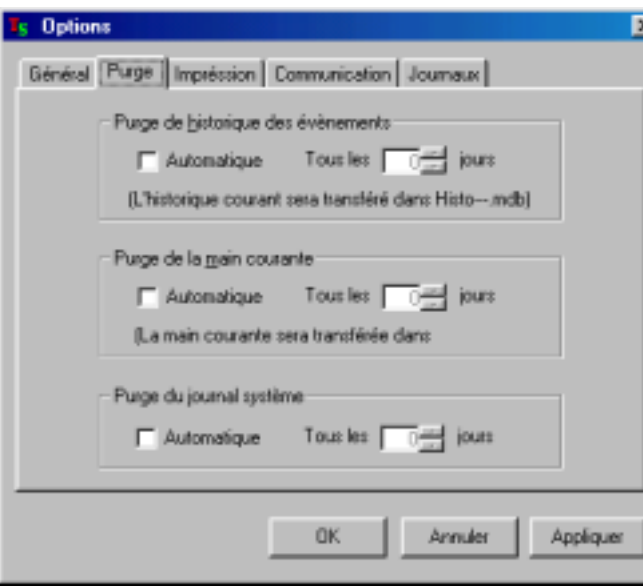

L'onglet Purge permet de définir la périodicité de purge des différantes archives (historique $\circ$  main courante, journal système)

Attention : la purge automatique ne peut s'effectuer que si toutes les listes d'événements sont vides, et qu'il n'y a plus de mains courantes covertes.

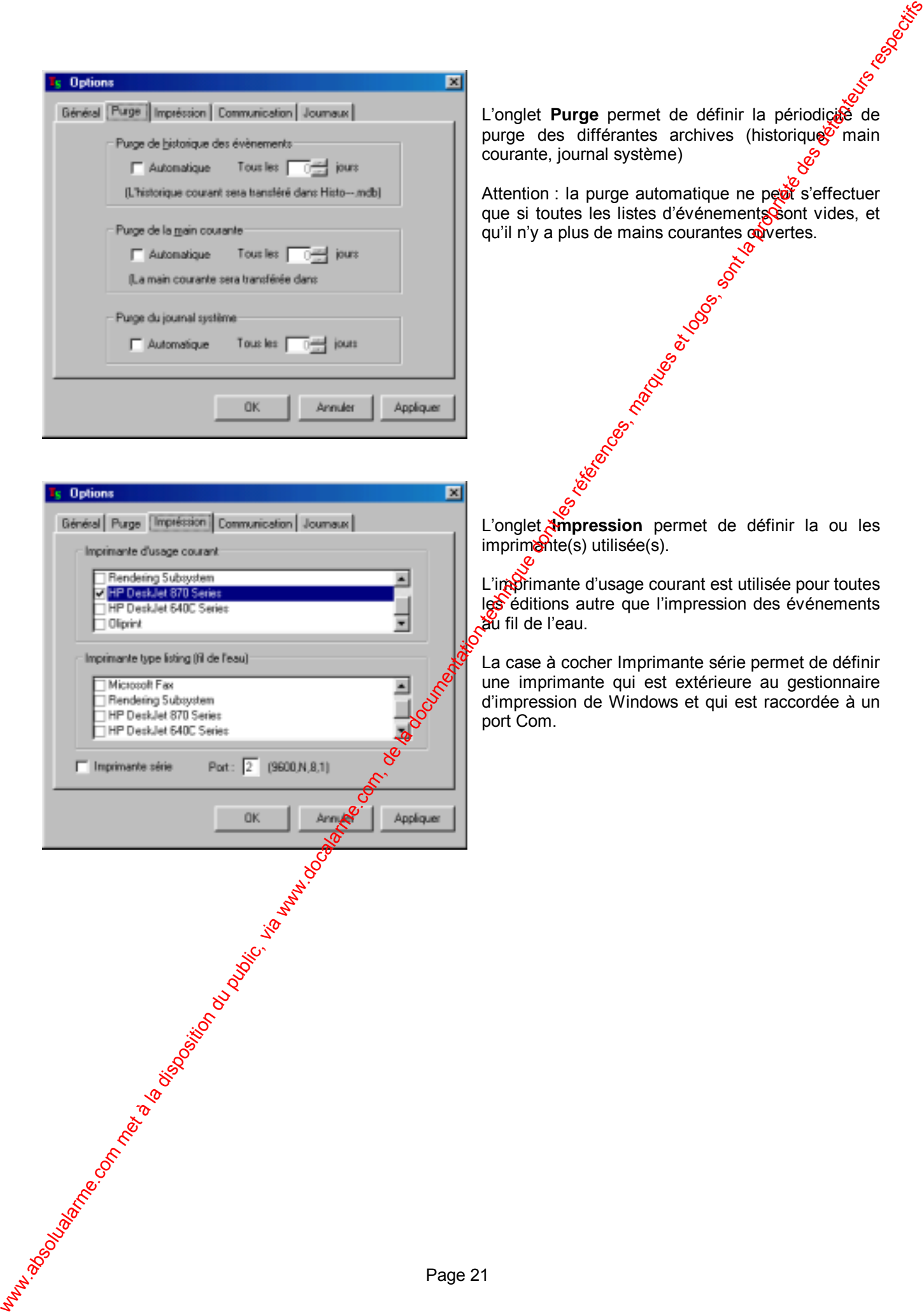

L'onglet **Impression** permet de définir la ou les imprimante(s) utilisée(s).

L'imprimante d'usage courant est utilisée pour toutes les éditions autre que l'impression des événements **au Julius de l'égu**<br>Cau fil de l'eau.

La case à cocher Imprimante série permet de définir une imprimante qui est extérieure au gestionnaire d'impression de Windows et qui est raccordée à un port Com.

<span id="page-24-0"></span>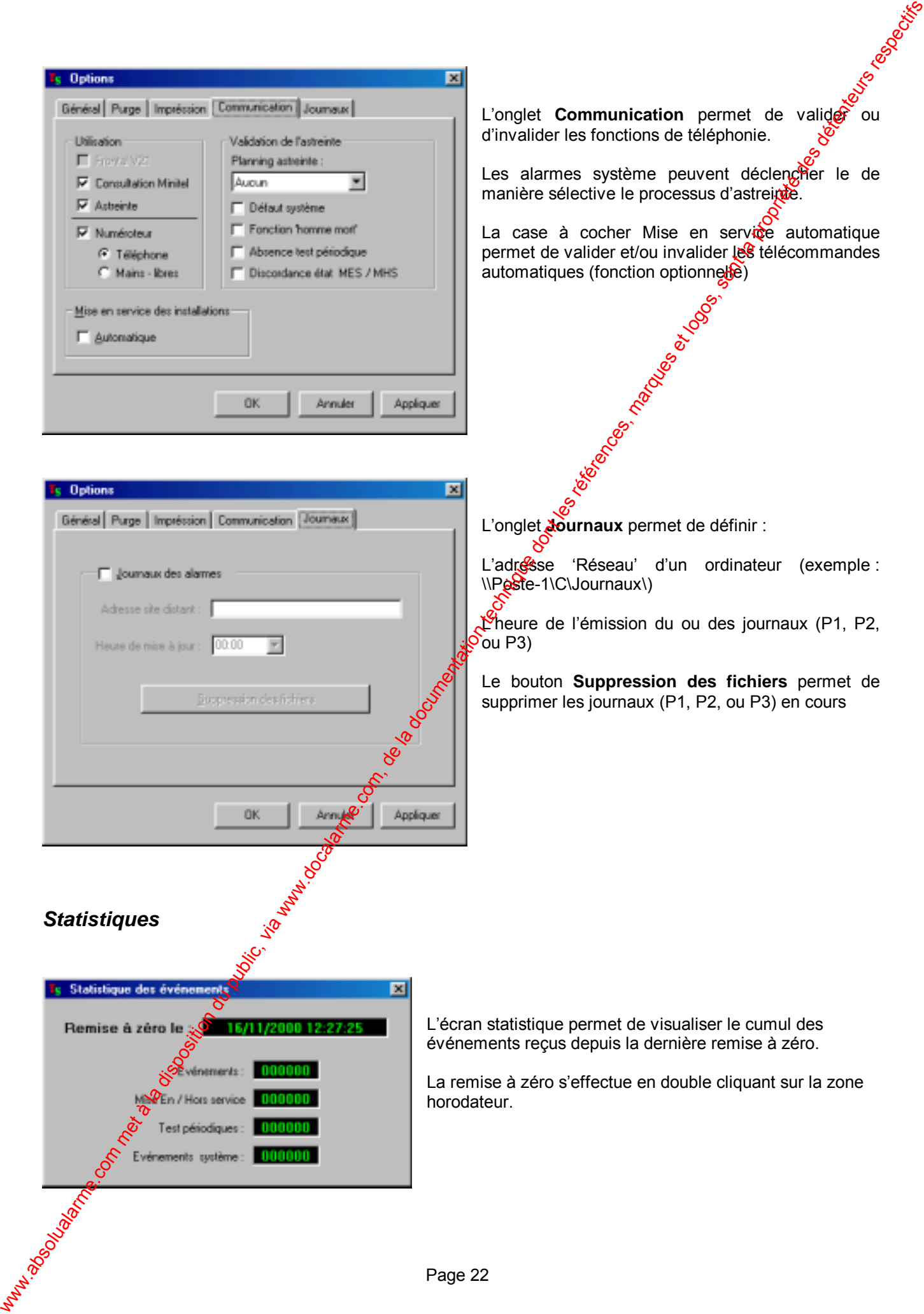

L'onglet **Communication** permet de valider ou d'invalider les fonctions de téléphonie.

alarmes système peuvent déclencher le de nière sélective le processus d'astreinte.

case à cocher Mise en service automatique net de valider et/ou invalider les télécommandes  $p$ matiques (fonction optionnel $\hat{p}$ )

L'onglet **Journaux** permet de définir :

L'adresse 'Réseau' d'un ordinateur (exemple : \\Peste-1\C\Journaux\)

L'heure de l'émission du ou des journaux (P1, P2,  $\delta$ ou P3)

Le bouton **Suppression des fichiers** permet de supprimer les journaux (P1, P2, ou P3) en cours

#### *Statistiques*

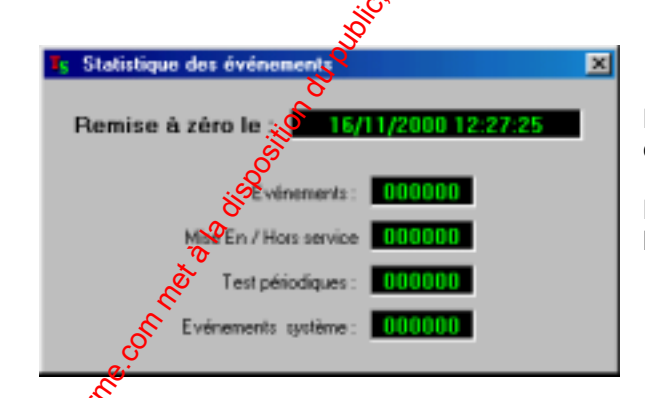

L'écran statistique permet de visualiser le cumul des événements reçus depuis la dernière remise à zéro.

La remise à zéro s'effectue en double cliquant sur la zone horodateur.

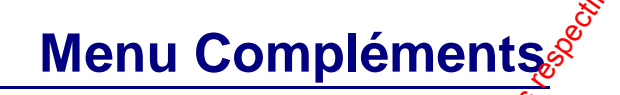

#### *Astreinte*

Le module optionnel Astreinte permet d'envoyer des informations vers des terminaux tel que des pageurs, téléphone cellulaire (SMS), etc. Le déclenchement de ces émissions peut être associé à des événements reçus ou à des événements issus des algorithmes des traitement des événements.

<span id="page-25-0"></span>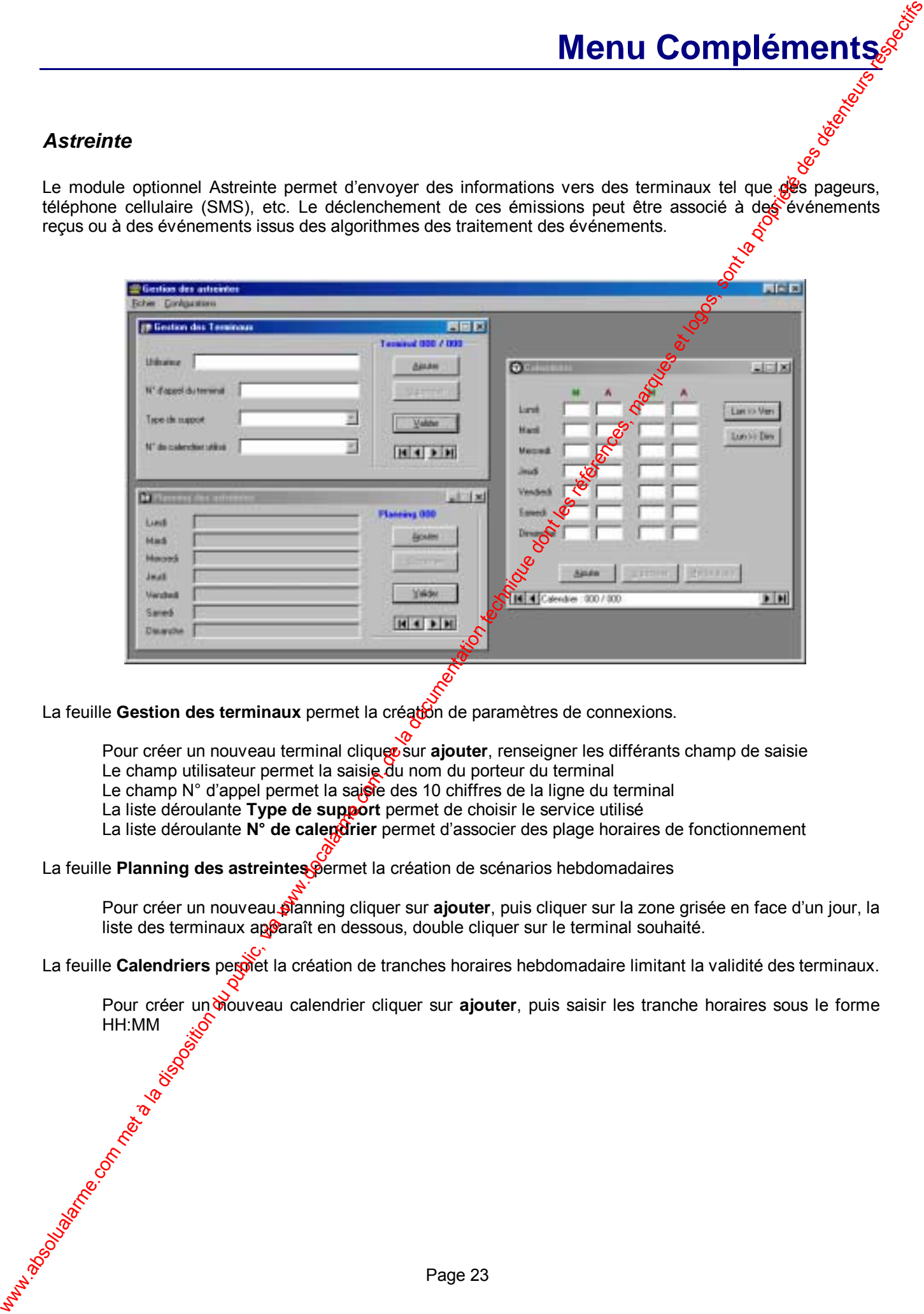

La feuille Gestion des terminaux permet la créaton de paramètres de connexions.

Pour créer un nouveau terminal cliquer sur **ajouter**, renseigner les différants champ de saisie Le champ utilisateur permet la saisie du nom du porteur du terminal

Le champ N° d'appel permet la saisie des 10 chiffres de la ligne du terminal

La liste déroulante **Type de support** permet de choisir le service utilisé

La liste déroulante N° de calendrier permet d'associer des plage horaires de fonctionnement

La feuille **Planning des astreintes** permet la création de scénarios hebdomadaires

Pour créer un nouveau planning cliquer sur **ajouter**, puis cliquer sur la zone grisée en face d'un jour, la liste des terminaux apparaît en dessous, double cliquer sur le terminal souhaité.

La feuille **Calendriers** permet la création de tranches horaires hebdomadaire limitant la validité des terminaux.

Pour créer un mouveau calendrier cliquer sur ajouter, puis saisir les tranche horaires sous le forme HH:MM

#### *Accès Minitel*

Le module optionnel Consultation Minitel permet les fonctions suivantes :

La consultation de l'historique courant

La gestion des alarmes en cours

l'envoi de messages écrits vers le centre de télésurveillance

La lecture de messages écrits depuis le centre de télésurveillance

<span id="page-26-0"></span>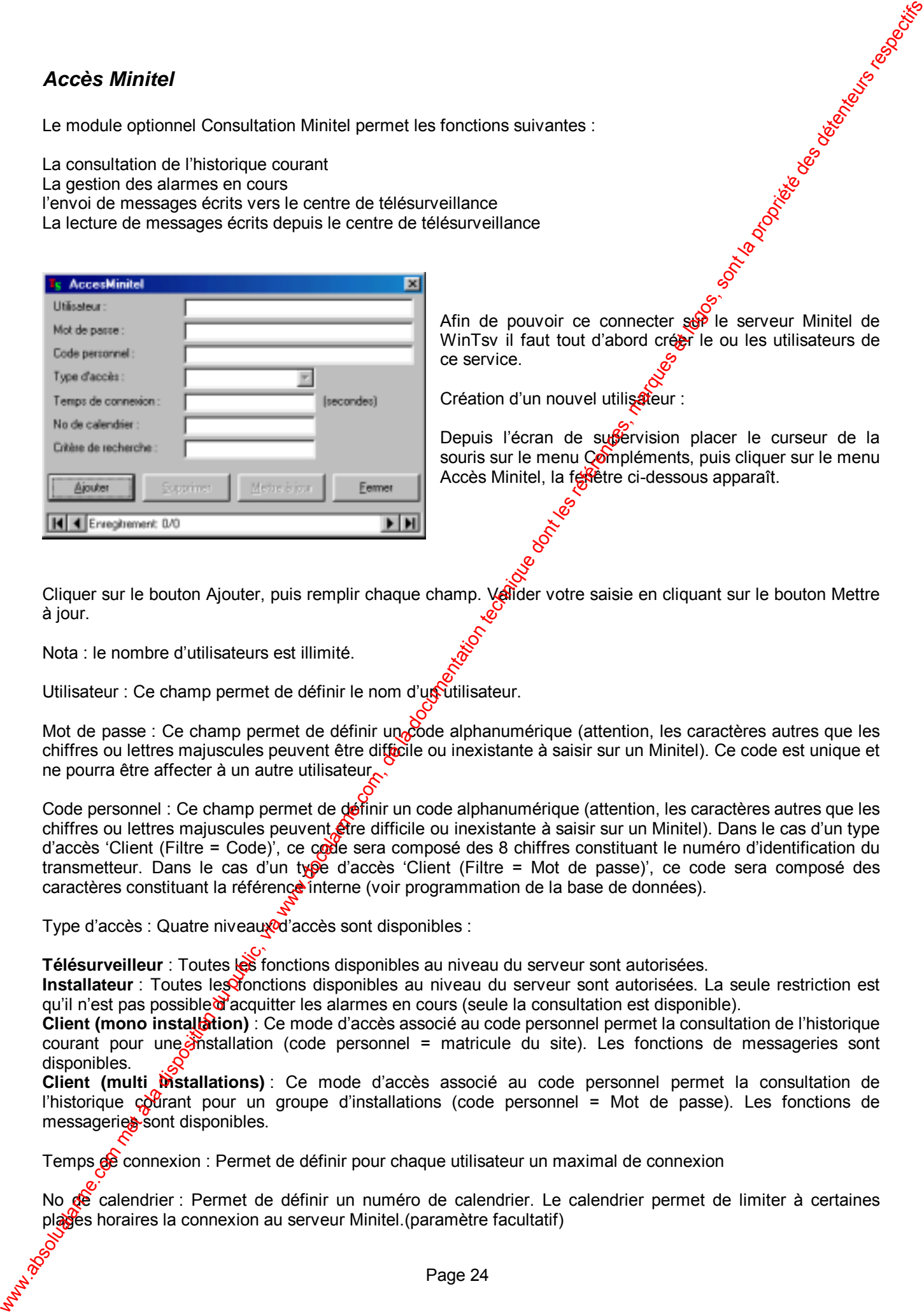

Afin de pouvoir ce connecter  $\frac{1}{20}$  le serveur Minitel de WinTsv il faut tout d'abord créer le ou les utilisateurs de ce service.

Création d'un nouvel utilisateur :

Depuis l'écran de sufférvision placer le curseur de la souris sur le menu Compléments, puis cliquer sur le menu Accès Minitel, la feste ci-dessous apparaît.

Cliquer sur le bouton Ajouter, puis remplir chaque champ. Valider votre saisie en cliquant sur le bouton Mettre à jour.

Nota : le nombre d'utilisateurs est illimité.

Utilisateur : Ce champ permet de définir le nom d'un utilisateur.

Mot de passe : Ce champ permet de définir un code alphanumérique (attention, les caractères autres que les chiffres ou lettres majuscules peuvent être difficile ou inexistante à saisir sur un Minitel). Ce code est unique et ne pourra être affecter à un autre utilisateur.

Code personnel : Ce champ permet de définir un code alphanumérique (attention, les caractères autres que les chiffres ou lettres majuscules peuvent être difficile ou inexistante à saisir sur un Minitel). Dans le cas d'un type d'accès 'Client (Filtre = Code)', ce code sera composé des 8 chiffres constituant le numéro d'identification du transmetteur. Dans le cas d'un type d'accès 'Client (Filtre = Mot de passe)', ce code sera composé des caractères constituant la référence interne (voir programmation de la base de données).

Type d'accès : Quatre niveaux d'accès sont disponibles :

**Télésurveilleur** : Toutes les fonctions disponibles au niveau du serveur sont autorisées.

**Installateur** : Toutes les fonctions disponibles au niveau du serveur sont autorisées. La seule restriction est qu'il n'est pas possible d'acquitter les alarmes en cours (seule la consultation est disponible).

**Client (mono installation)** : Ce mode d'accès associé au code personnel permet la consultation de l'historique courant pour une  $\delta$ nstallation (code personnel = matricule du site). Les fonctions de messageries sont disponibles.

**Client (multi installations)** : Ce mode d'accès associé au code personnel permet la consultation de l'historique courant pour un groupe d'installations (code personnel = Mot de passe). Les fonctions de messageries sont disponibles.

Temps de connexion : Permet de définir pour chaque utilisateur un maximal de connexion

No de calendrier : Permet de définir un numéro de calendrier. Le calendrier permet de limiter à certaines plages horaires la connexion au serveur Minitel. (paramètre facultatif)

Critère de recherche : .La chaîne de caractères saisie dans ce champ sera automatiquement inscrite dans le menu consultation de l'historique.(paramètre facultatif)

Connexion au serveur Minitel (WinTsv) :

Composer le numéro de téléphone (numéro de la ligne téléphonique directement reliée à l'ordinateur) Appuyer sur la touche Connexion/Fin du Minitel, Un C en haut à droite de l'écran Minitel clignote.

Dans les secondes qui suivent l'écran ci-dessous apparaît.

Cet écran permet de vous identifier vis à vis du serveur, et de vous connecter.

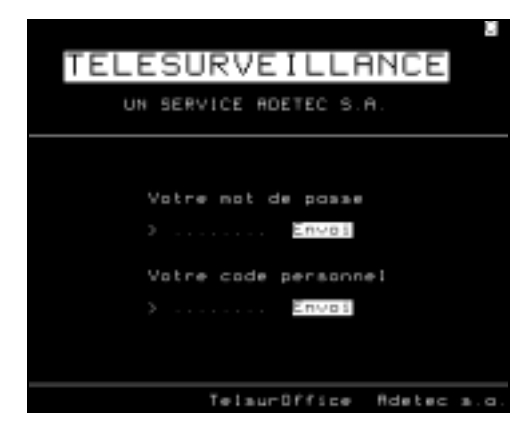

Cet écran vous permet de choisir la fonction désirée.

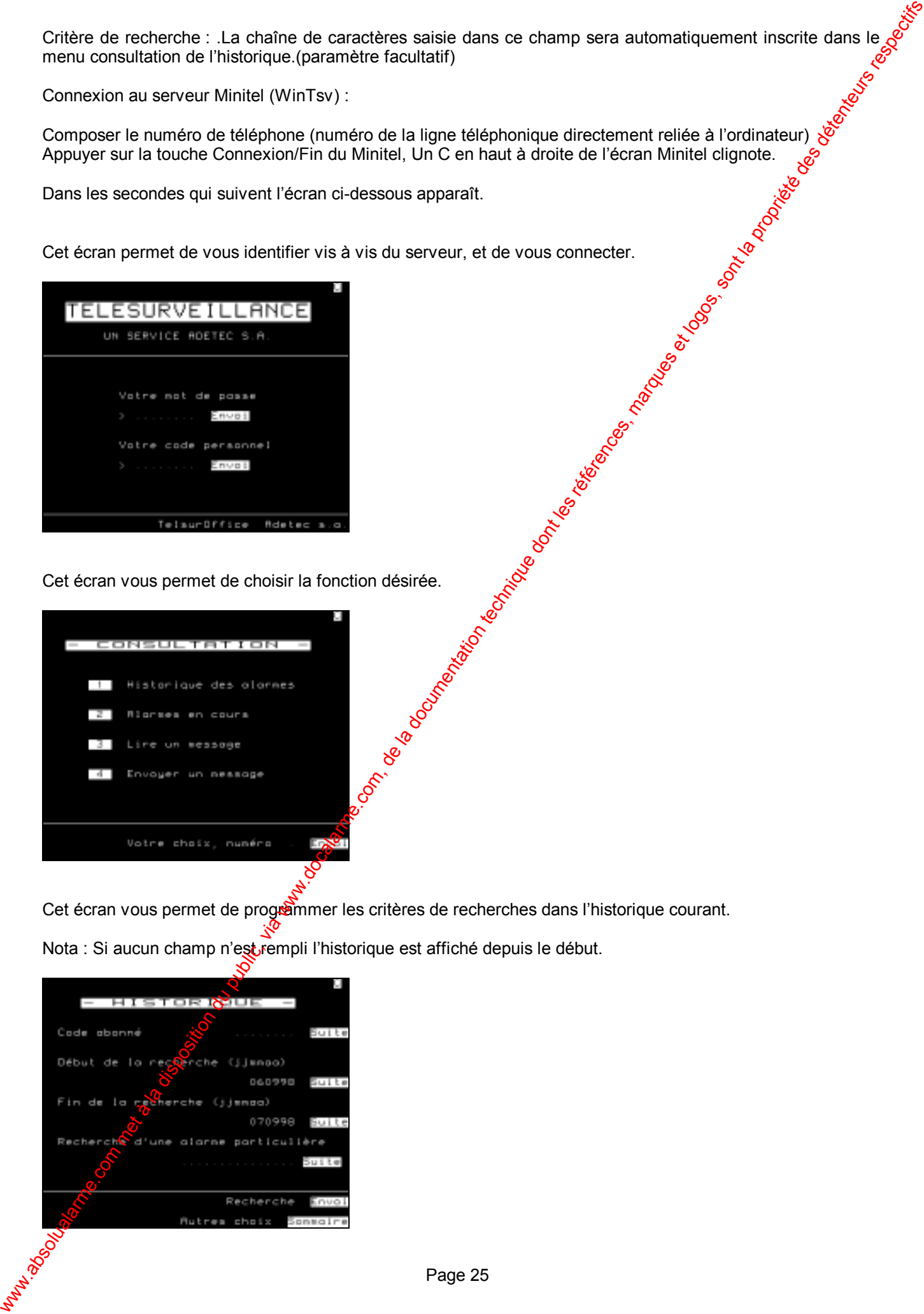

Cet écran vous permet de programmer les critères de recherches dans l'historique courant. Nota : Si aucun champ n'est rempli l'historique est affiché depuis le début.

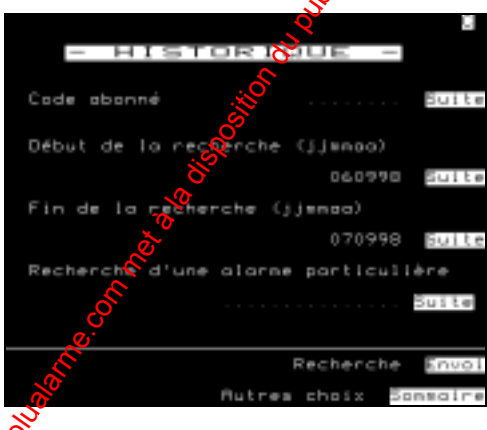

Cet écran vous permet de visualiser et/ou acquitter les alarme en cours.

Nota : Pour pouvoir acquitter une alarme il faut préalablement l'avoir validée.

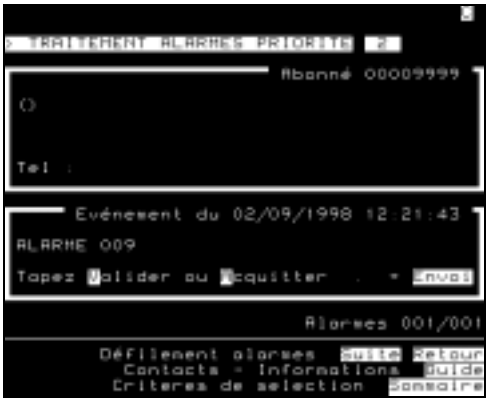

#### *Journal des connexions*

<span id="page-28-0"></span>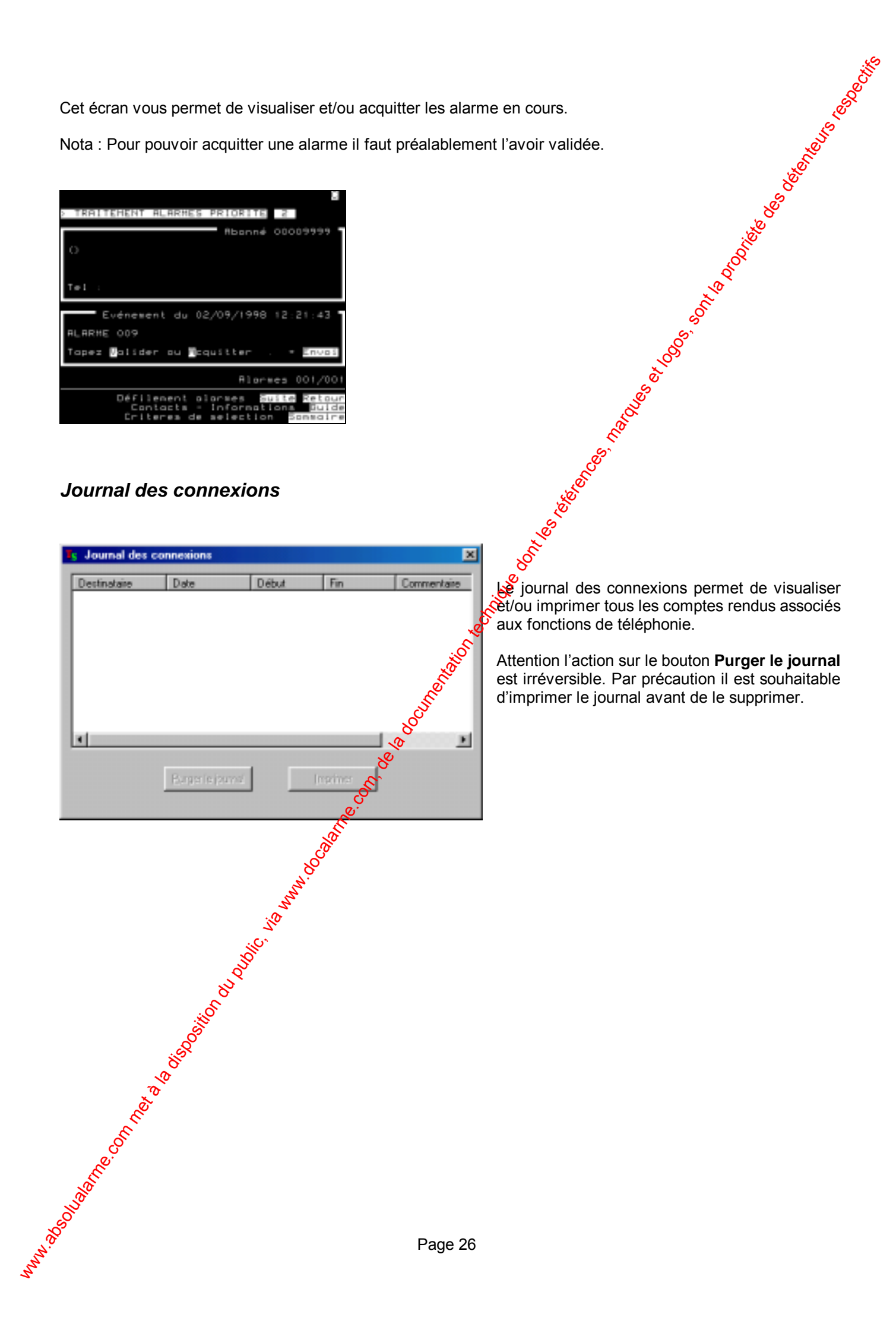

Le journal des connexions permet de visualiser Let/ou imprimer tous les comptes rendus associés aux fonctions de téléphonie.

Attention l'action sur le bouton **Purger le journal** est irréversible. Par précaution il est souhaitable d'imprimer le journal avant de le supprimer.

#### *Actions différées*

<span id="page-29-0"></span>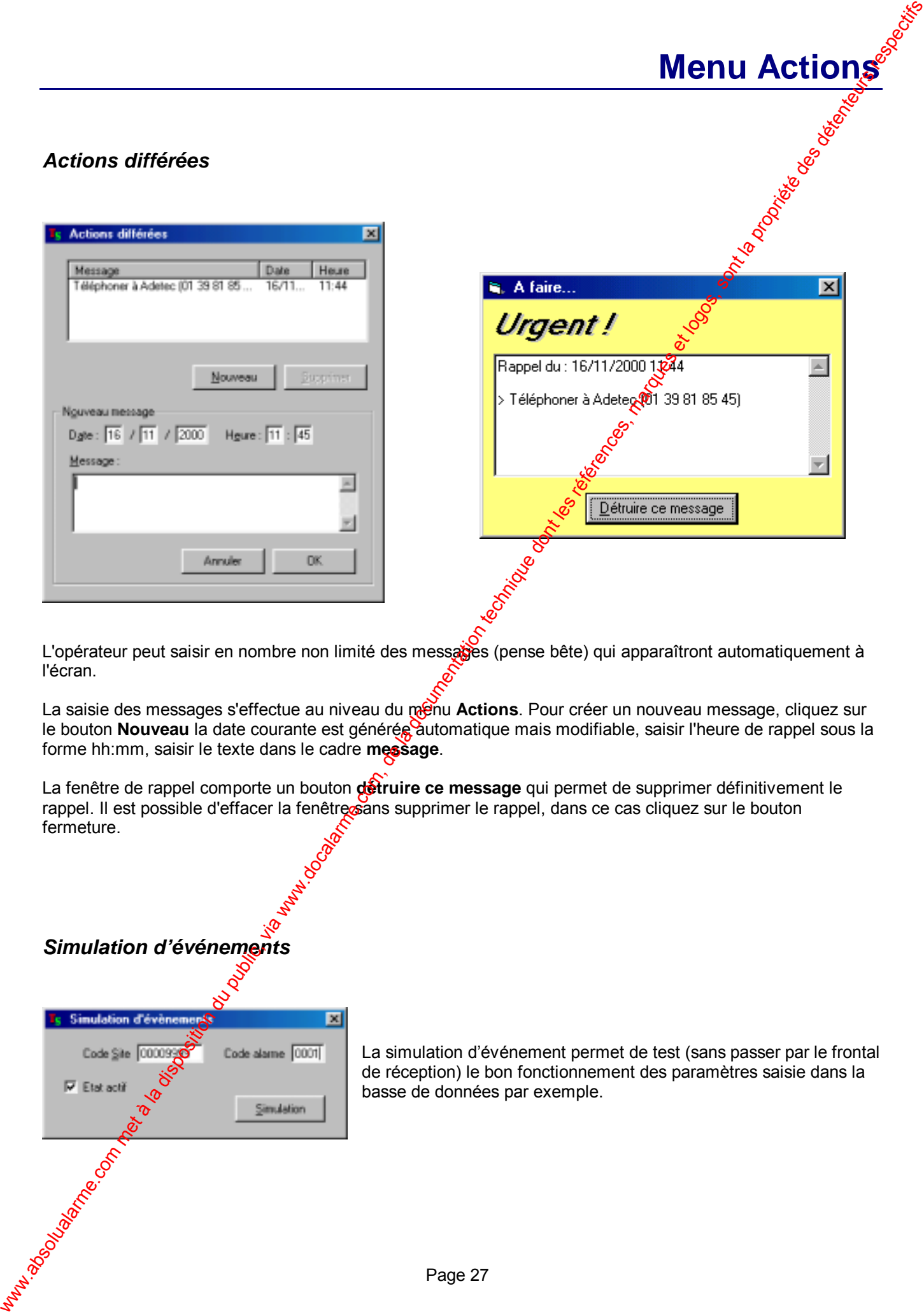

L'opérateur peut saisir en nombre non limité des messages (pense bête) qui apparaîtront automatiquement à l'écran.

La saisie des messages s'effectue au niveau du menu Actions. Pour créer un nouveau message, cliquez sur le bouton **Nouveau** la date courante est générée automatique mais modifiable, saisir l'heure de rappel sous la forme hh:mm, saisir le texte dans le cadre **message**.

La fenêtre de rappel comporte un bouton **détruire ce message** qui permet de supprimer définitivement le rappel. Il est possible d'effacer la fenêtre sans supprimer le rappel, dans ce cas cliquez sur le bouton fermeture.

#### *Simulation d'événements*

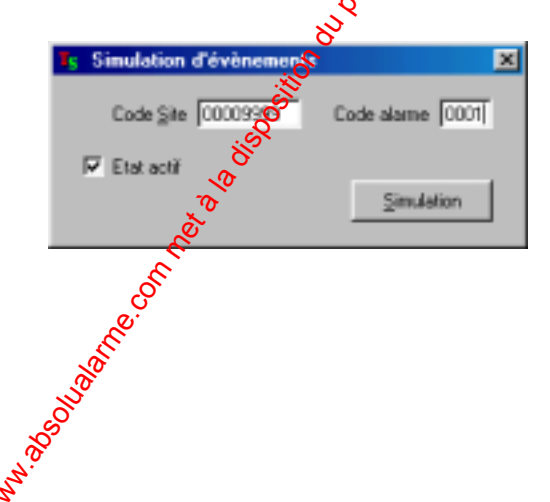

La simulation d'événement permet de test (sans passer par le frontal de réception) le bon fonctionnement des paramètres saisie dans la basse de données par exemple.

**Menu Actions** 

#### *Gestion des absences de tests périodiques*

Cette fonction analyse en temps réel la réception des tests périodiques. Elle prévient l'opératéur de la nonréception d'un test.

**Fonctions** 

<span id="page-30-0"></span>La gestion s'effectue indifféremment sur les tests (installation en ou hors service), vanalyse des tests périodiques pour une installation donnée est initialisée lors du premier appel de test. Dans le cas d'une gestion de tests en service et de tests hors service, les deux horloges sont synchrones, c'est l'étàt de l'installation qui permet d'utiliser l'une ou autre. Lors d'un dépassement de temps (test périodique non arrivé) un événement est généré automatiquement, il est affiché dans la feuille d'événements, et archivé dan $\tilde{\mathbf{g}}$ l'historique. Gestion des absences de tests périodiques<br>Cristians de la disposition du public, via kan docalarme.com, de la documentation du public, via we des détentes, marques de la documentation du public, via we des détenteurs resp

#### *Gestion des mises en marche / mise à l'arrêt d'installations*

Cette fonction analyse en temps réel la réception des mises en marchezet mise à l'arrêt des installations. Elle peut prévenir l'opérateur dans les cas suivants :

Mise en service non effectuée Mise hors service non effectué Mise en service anticipé Mise hors service anticipé

La gestion s'effectue installation par installation, le calcul des horaires est basé sur le calendrier associé à l'installation. Toutes incohérences relatives aux mises  $e^{\frac{1}{2}x}$ marche / mise à l'arrêt sont signalées à l'opérateur et consigné dans l'historique; elle génère automatiquement un événement qui est affiché dans la feuille d'événements

Trois paramètres peuvent intervenir :

- Le calendrier hebdomadaire
- La fermeture annuelle
- Le calendrier de jours exceptionnels

Le **calendrier hebdomadaire** doit être programmer avec les horaires d'occupation des lieux les plus usuels. Il est constitué de deux tranches comprenant chacune deux horaires.

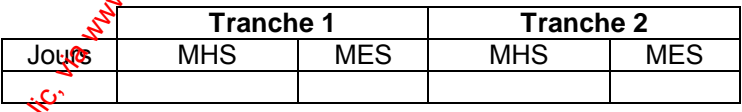

Dans le cas d'utilisation d'une seule tranche, programmer la tranche 1. Exemple d'un bâtiment occupé de 8 heures à 18 heures 300

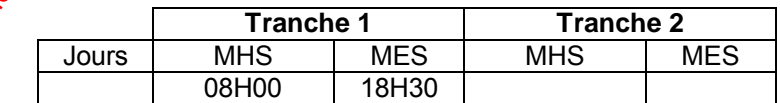

Dans le cas d'utilisation de deux tranches, programmer la tranche 1, puis la tranche 2 (dans l'ordre chronologique). Exemple d'un bâtiment occupé de 8 heures à 12 heures 30, puis de 14 heures à 19 heures 30

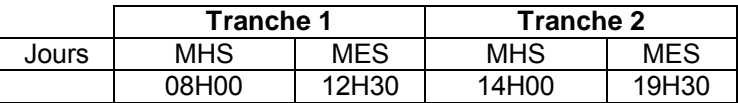

Cas particulier d'une occupation d'un bâtiment près minuit. Exemple d'un bâtiment occupé de 6 heures 30 à  $\frac{1}{2}$ heures

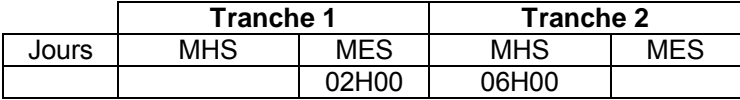

**Nota** : *hormis le cas particulier ci-dessus, chaque tranche horaire doit être programmée avec un<sup>o heure pour la*</sup> *mise hors service (MHS) et une heure pour la mise en service (MES)*

Afin de ne pas contraindre les utilisateurs à entrer et/ou sortir des bâtiments à heures fixes, des tolérances peuvent êtres programmer (elles sont par défaut de 15 minutes). Il convient de programmer ces tolérances en fonctions des habitudes des utilisateurs afin de limiter la gestion des alarmes associée à ces événements.

La **fermeture annuelle** permet de déroger du calendrier hebdomadaire. Dès que la date système coïncide avec la période de fermeture programmée, le logiciel interprète que le bâtiment est inoccupé. Une mise hors service durant cette période déclenchera automatiquement une alarme.

<span id="page-31-0"></span>Le *calendrier de jours exceptionnels* permet de déroger du calendrier hebdomadaire et éventuellement de la fermeture annuelle. Il permet d'anticiper sur des journées où les hotaires d'occupation seront différents. Contrairement au calendrier hebdomadaire, les calendriers de jours exceptionnels peuvent êtres partagés par plusieurs sites. On peut donc programmer à l'avance les fêtes légales par exemple et les diffuser sur les sites assujettis à ces dérogations. Cas particular s'une occupation d'un biblinest près met à la disposition du public, via www.docalarme.com, de la documentation du public, via www.docalarme.com, de la documentation du public, via www.docalarme.com, de la

#### Astreinte (module optionnel)

Cette fonction permet de déporter toutes ou partie des informations recues vers un terminal quelconque. Il est possible de programmer individuellement les événements qui devront mettre en œuvre le processus d'astreinte. Chaque mode d'astreinte possède son propre calendrier de fonctionnement, ce qui permet une automatisation complète du poste de télésurveillance. Parmi les modes d'astreinte, nous pouvons citer :

Appel vers téléphone cellulaire (SMS) Appel vers terminaux de type pageur Redondance vers un autre poste de télésurveillance Etc.

#### *Fonction "homme mort"*

Cette fonction à pour but d'obliger l'opérateur à saisir son code dès que la fenêtre ci-dessous apparaît.

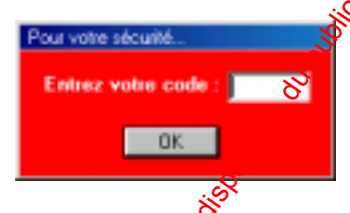

La non saisie du code opérateur pendant le délai imparti (30 secondes) déclenche le processus d'appel. Cette fonction contraignante permet de s'assurer d'une présence humaine opérationnelle. Dans le cas d'une agression (saisie du code sous la menace) un point saisie avant le code enclenche le processus d'appel. Nota :Cette fonction n'a d'intérêt que si le système est muni de l'option astreinte.

# **Caractéristiques techniques**

#### *Organisation du dossier WinTsv*

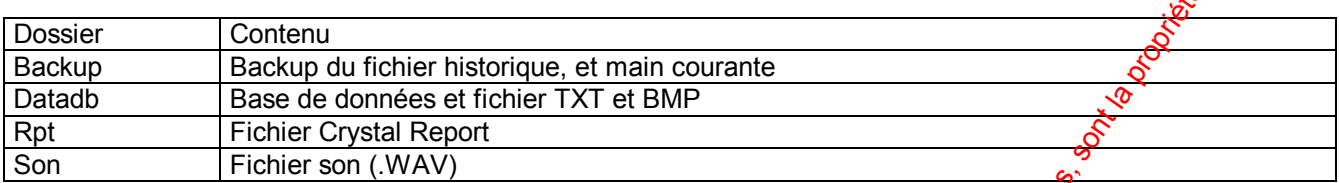

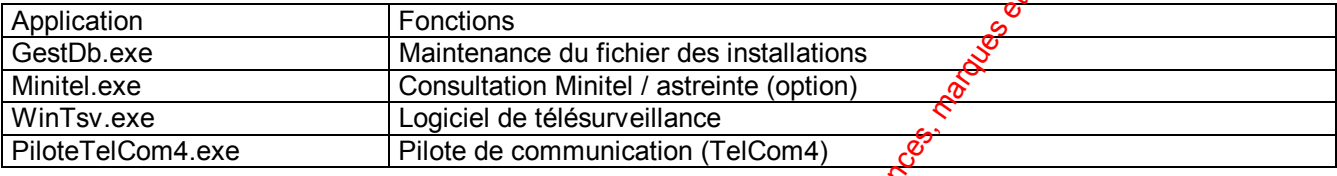

Registre Windows (Clef WinTsv) HKEY\_CURRENT\_USER\Software\VB and VBA Program Settings\WinTsv<br>
Vocabulaire et sons

#### *Vocabulaire et sons*

<span id="page-32-0"></span>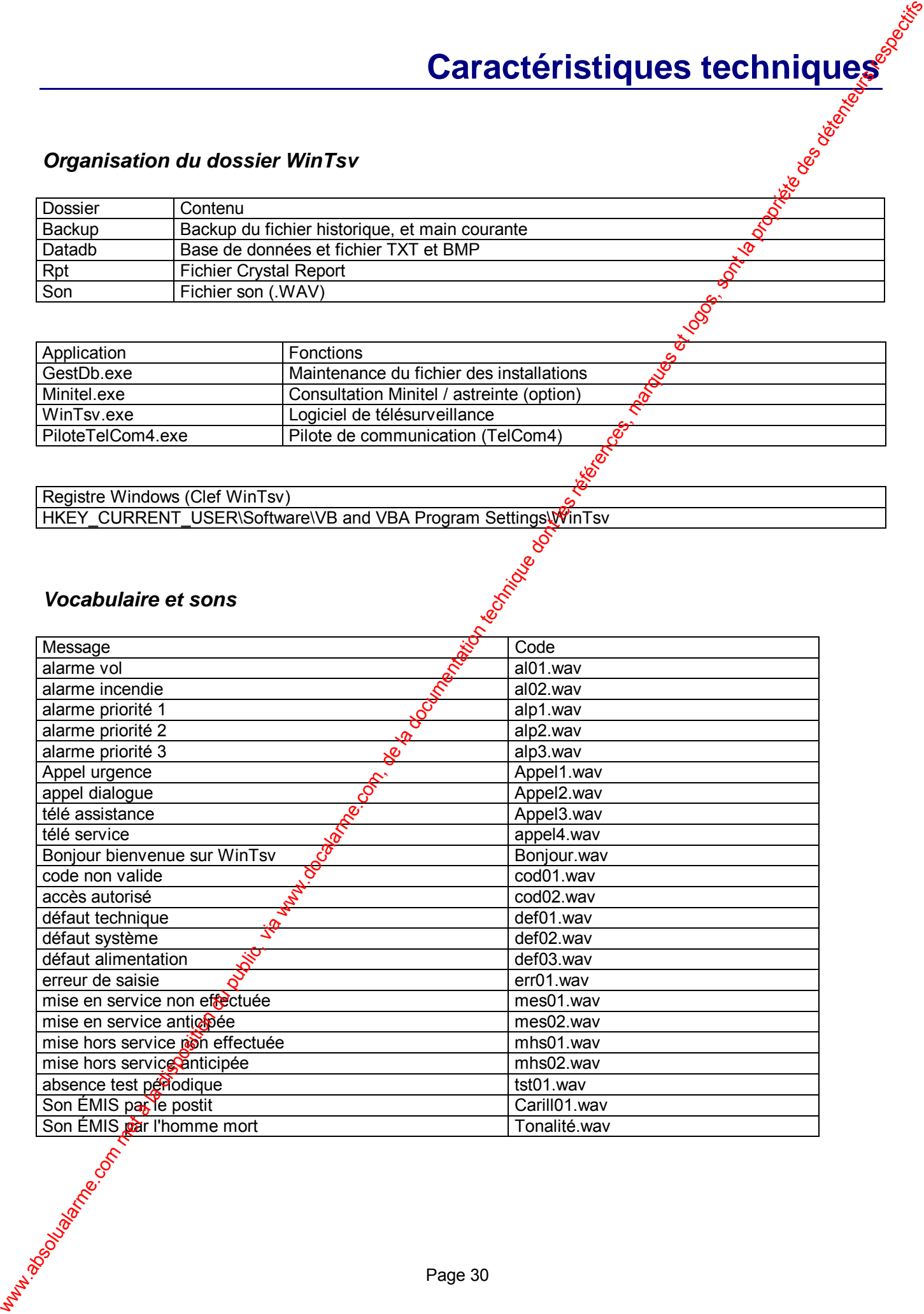

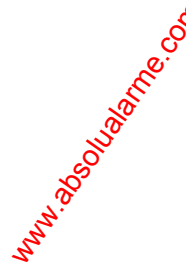

#### *Sortie Telcom4*

Sortie logique (T.O.R.)

Figure 1 (carte modem)

<span id="page-33-0"></span>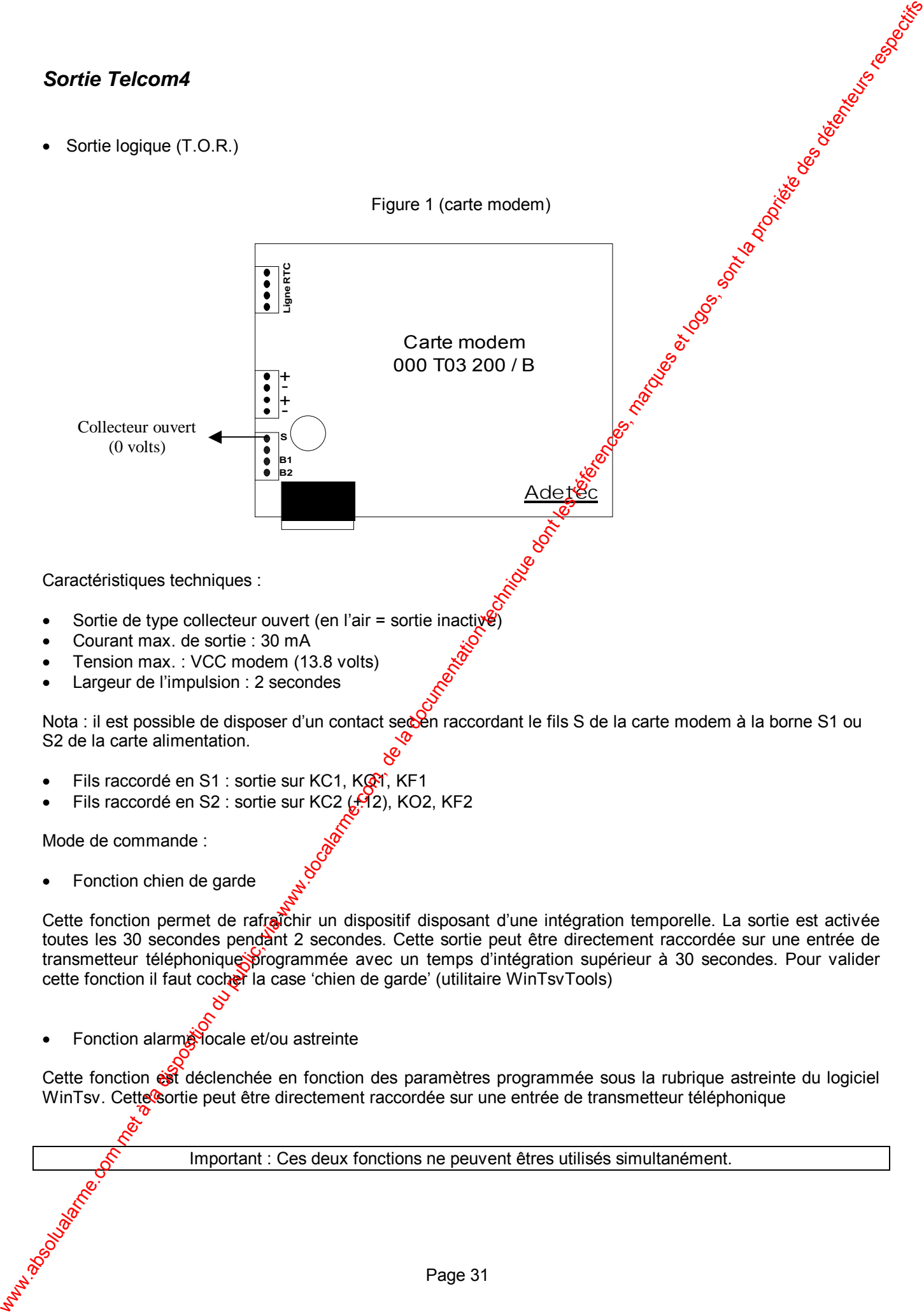

Caractéristiques techniques :

- Sortie de type collecteur ouvert (en l'air = sortie inactive)
- Courant max. de sortie : 30 mA
- Tension max. : VCC modem (13.8 volts)
- Largeur de l'impulsion : 2 secondes

Nota : il est possible de disposer d'un contact secent raccordant le fils S de la carte modem à la borne S1 ou S2 de la carte alimentation.

- Fils raccordé en S1 : sortie sur KC1, KON, KF1
- Fils raccordé en S2 : sortie sur KC2  $\left(\frac{1}{2}\right)$ , KO2, KF2

Mode de commande :

Fonction chien de garde

Cette fonction permet de rafraîchir un dispositif disposant d'une intégration temporelle. La sortie est activée toutes les 30 secondes pendant 2 secondes. Cette sortie peut être directement raccordée sur une entrée de transmetteur téléphonique programmée avec un temps d'intégration supérieur à 30 secondes. Pour valider cette fonction il faut cocher la case 'chien de garde' (utilitaire WinTsvTools)

Fonction alarme locale et/ou astreinte

Cette fonction est déclenchée en fonction des paramètres programmée sous la rubrique astreinte du logiciel WinTsv. Cette sortie peut être directement raccordée sur une entrée de transmetteur téléphonique

Important : Ces deux fonctions ne peuvent êtres utilisés simultanément.

# **Installation du logicief**

Le logiciel WinTsv est distribué sous la forme d'un CD-ROM.

- 1. Insérer le CD-ROM
- 2. Pointer sur **Démarrer** puis cliquer sur **Exécuter**. puis cliquer sur le bouton Parcourir pobr chercher le programme d'installation SETUP.EXE.
- 3. Cliquer sur le bouton OK, puis suivre les instructions fournies à l'écran.

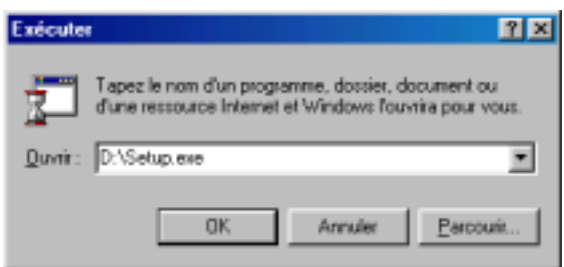

#### Compatibilité an 2000

<span id="page-34-0"></span>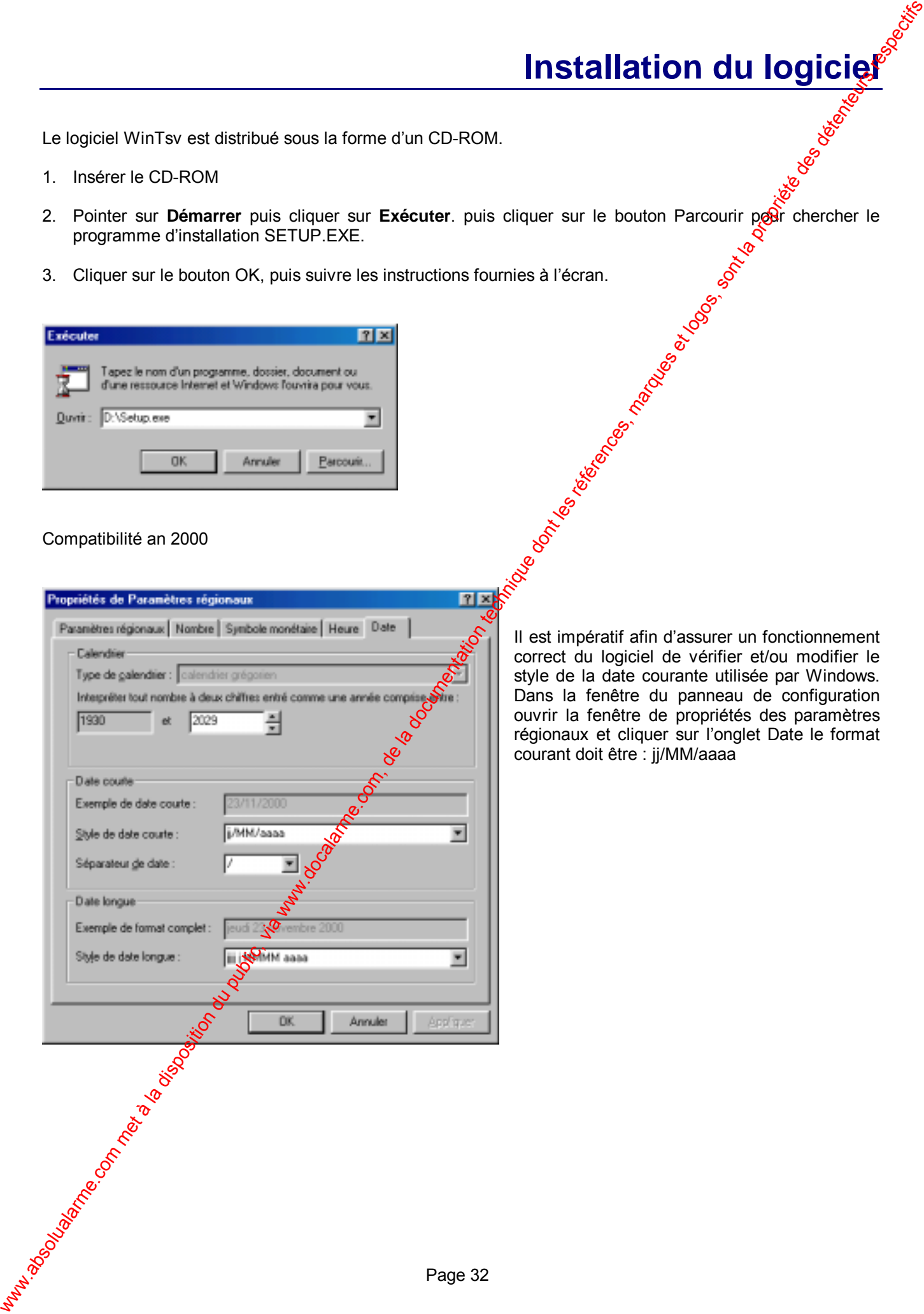

Il est impératif afin d'assurer un fonctionnement correct du logiciel de vérifier et/ou modifier le style de la date courante utilisée par Windows. Dans la fenêtre du panneau de configuration ouvrir la fenêtre de propriétés des paramètres régionaux et cliquer sur l'onglet Date le format courant doit être : jj/MM/aaaa

#### *Enregistrement du numéro de licence*

Pointer sur **Démarre**, **Programmes**, **Adetec WinTsv**, puis cliquer sur **Boîte à outils**

<span id="page-35-0"></span>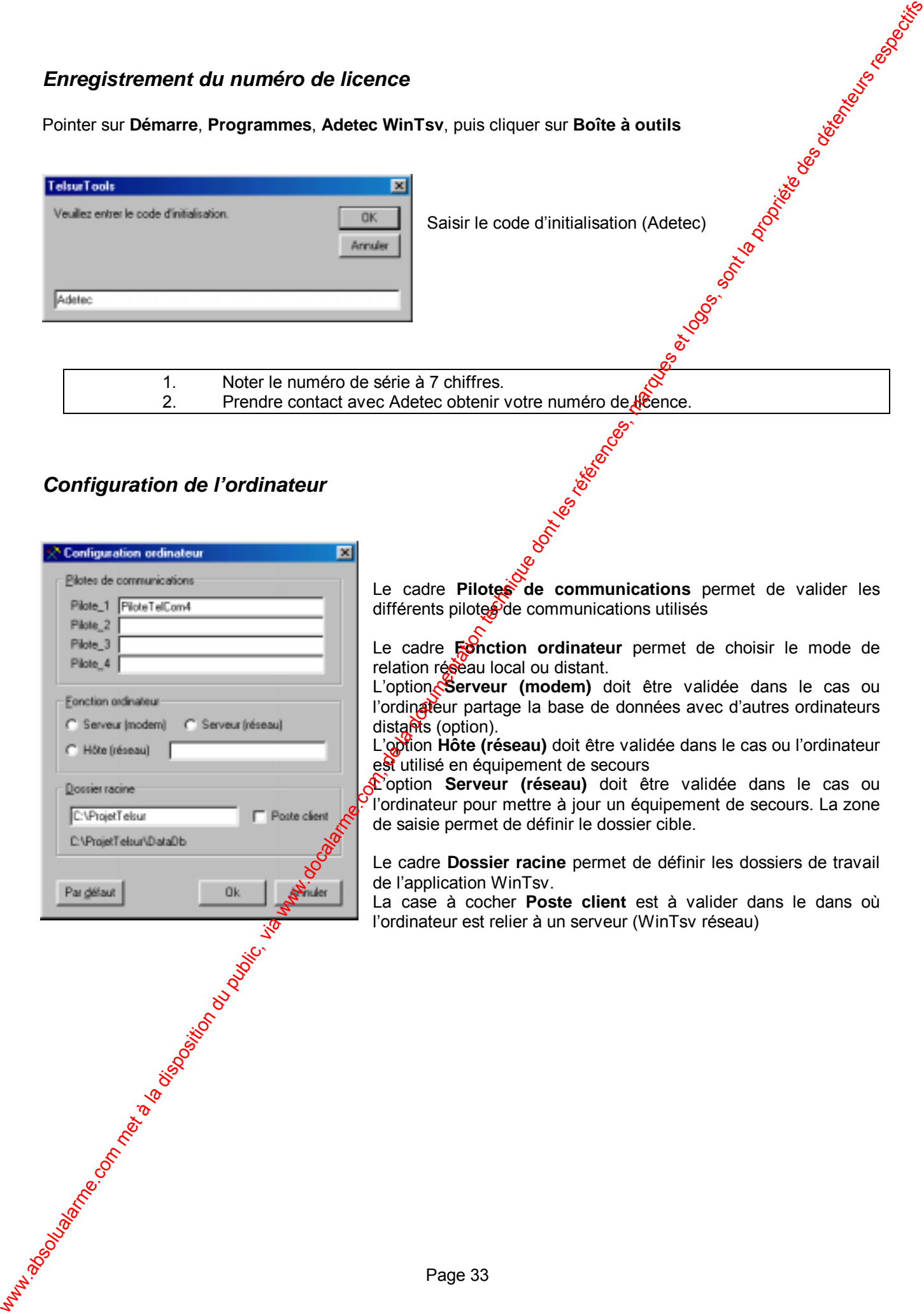

#### *Affectation des ports de communications*

<span id="page-36-0"></span>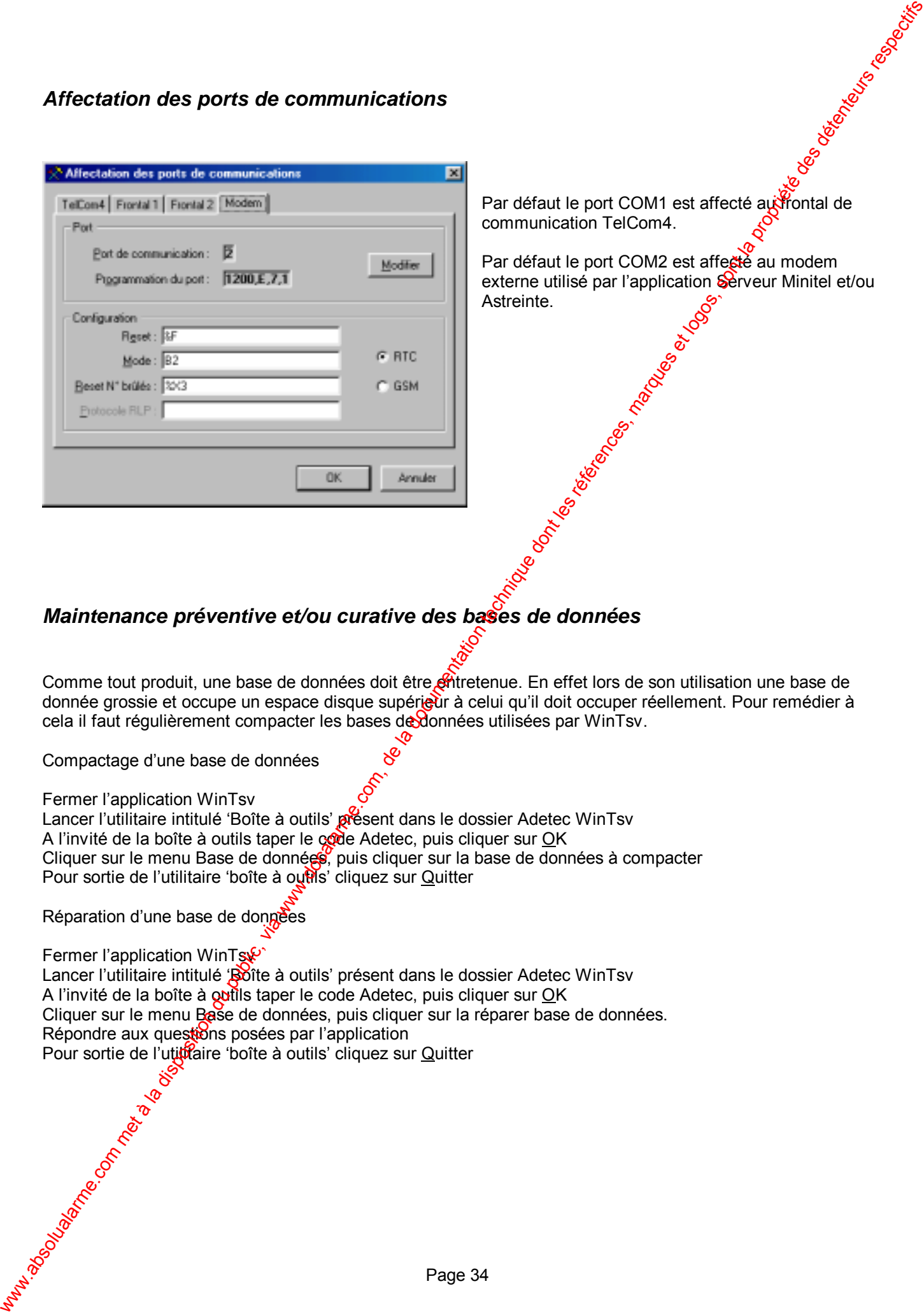

Par défaut le port COM1 est affecté au frontal de communication TelCom4.

Par défaut le port COM2 est affecté au modem externe utilisé par l'application Serveur Minitel et/ou Astreinte.

#### *Maintenance préventive et/ou curative des bases de données*

Comme tout produit, une base de données doit être entretenue. En effet lors de son utilisation une base de donnée grossie et occupe un espace disque supérieur à celui qu'il doit occuper réellement. Pour remédier à cela il faut régulièrement compacter les bases de données utilisées par WinTsv.

Compactage d'une base de données

Fermer l'application WinTsv Lancer l'utilitaire intitulé 'Boîte à outils' présent dans le dossier Adetec WinTsv A l'invité de la boîte à outils taper le code Adetec, puis cliquer sur OK Cliquer sur le menu Base de données, puis cliquer sur la base de données à compacter Pour sortie de l'utilitaire 'boîte à outils' cliquez sur Quitter

Réparation d'une base de dongées

Fermer l'application WinTsw Lancer l'utilitaire intitulé 'Boîte à outils' présent dans le dossier Adetec WinTsv A l'invité de la boîte à outils taper le code Adetec, puis cliquer sur OK Cliquer sur le menu Base de données, puis cliquer sur la réparer base de données. Répondre aux questions posées par l'application Pour sortie de l'utitudie boîte à outils' cliquez sur Quitter